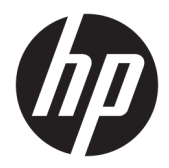

# 使用指南

HP 精簡型電腦

© Copyright 2019 HP Development Company, L.P.

DisplayPort™、DisplayPort™ 標誌和 VESA® 是視訊電子標準協會 (VESA) 在美 國及其他國家/地區所擁有的商標或註 冊商標。Linux 是 Linus Torvalds 在美國 及其他國家/地區的註冊商標。Microsoft 和 Windows 是 Microsoft Corporation 在 美國和/或其他國家/地區的註冊商標或 商標。

本文件中所含資訊可能隨時變更,恕不 另行通知。HP 產品與服務的保固僅列 於此類產品及服務所隨附的明示保固聲 明中。不可將本文件的任何部分解釋為 構成額外保固。HP 不對本文件所載的 技術或編輯錯誤或疏失負責。

第二版:2019 年 11 月

第一版:2019 年 7 月

文件編號:L63760-AB2

#### **產品聲明**

本使用指南說明大部分機型的常用功 能。有些功能可能無法在您的電腦上使 用。

並非所有功能在所有 Windows 版本中皆 可使用。系統可能需要升級和/或另外 購買的硬體、驅動程式、軟體或 BIOS 更新,才能充分使用 Windows 功能。 Windows 10 一律會啟用自動更新功能。 隨著時間的推移,更新可能會產生 ISP 費用並可能有其他要求。請參閱 <http://www.microsoft.com>。

若要取得最新版使用指南,請前往 <http://www.hp.com/support>, 並依照指 示尋找您的產品。然後選取**使用指南**。

#### **軟體條款**

透過安裝、複製、下載或以其他方式使 用本電腦預先安裝的任何軟體產品,即 表示您同意接受 HP 使用者授權合約 (EULA) 條款之約束。如果您不接受這些 授權條款,可於 14 天內退回完整未使 用的產品(含硬體與軟體),並依據銷 售商的退款原則取得全額退款, 此為唯 一補償形式。

欲瞭解進一步資訊,或要求該電腦的全 額退款,請與銷售商聯絡。

# **關於此手冊**

- **警告!**表示如果不避免則**可能**會導致嚴重傷害或死亡的危險情況。
- **注意:**表示如果不避免則**可能**會導致輕微或中度傷害的危險情況。
- **重要:**表示與危險(例如與財產損失相關的訊息)無關的重要資訊。警告使用者如果無法完全依照所 述程序執行,則可能會導致資料遺失或是硬體或軟體損壞。其中也包含說明概念或完成工作的基本資 訊。
- **附註:**包含要強調或補充本文重點的其他資訊。
- **提示:**提供有用提示以完成工作。

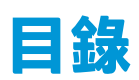

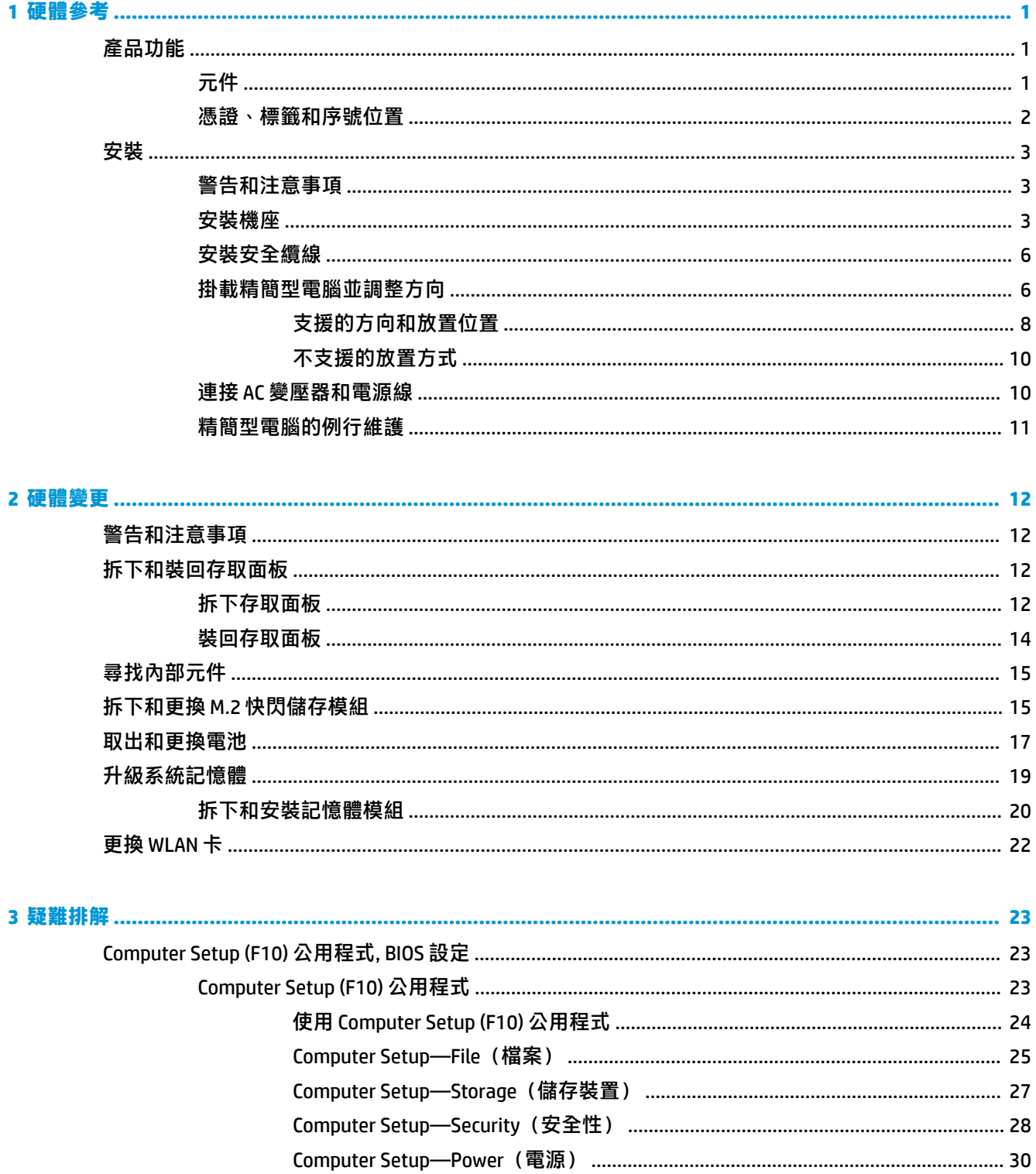

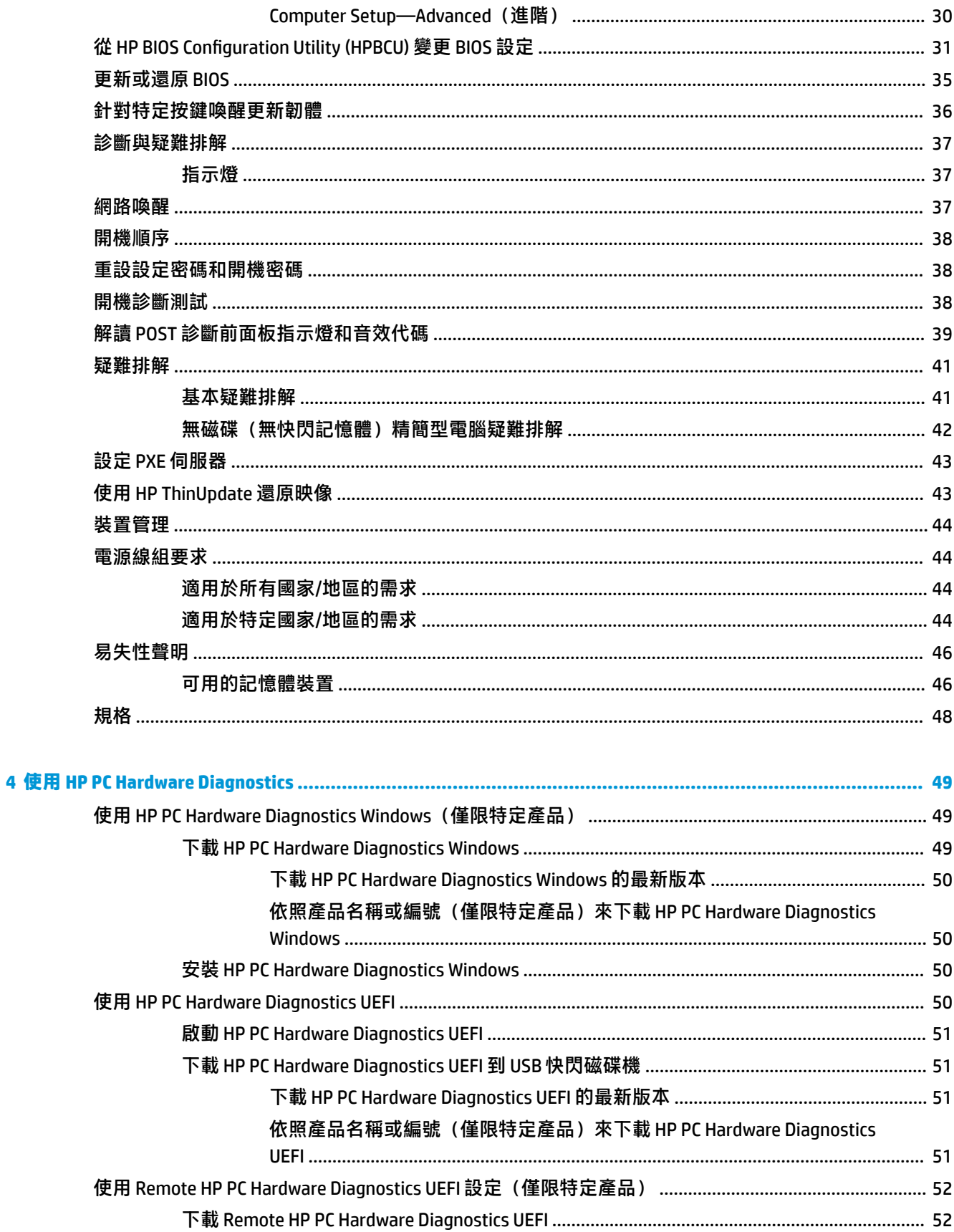

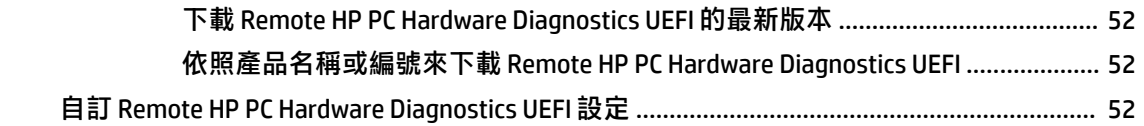

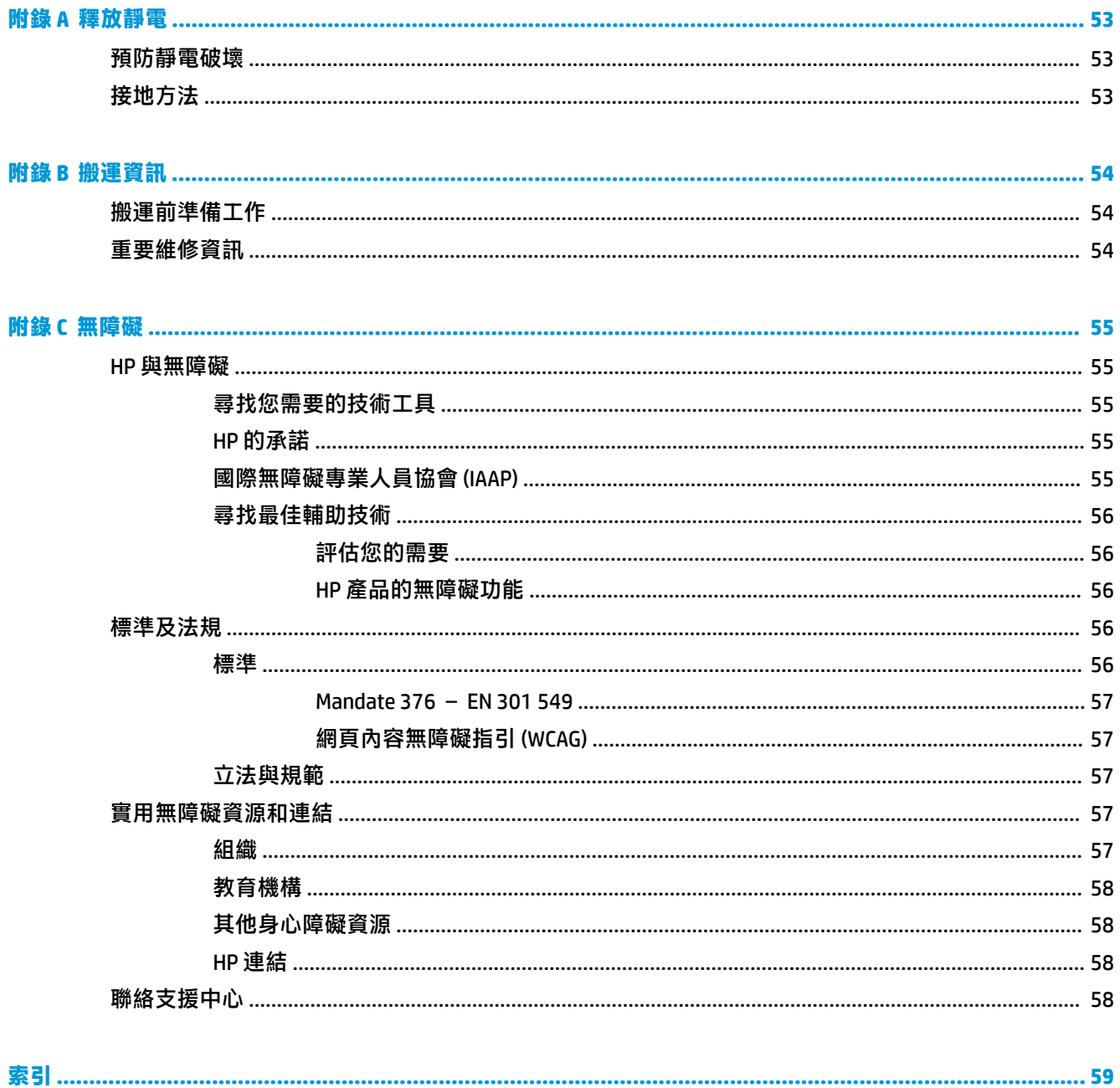

# <span id="page-8-0"></span>**1 硬體參考**

# **產品功能**

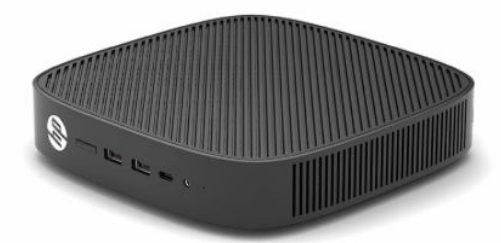

如需本產品的最新規格或其他規格,請前往 <http://www.hp.com/go/quickspecs>, 並搜尋特定機型以找到 該機型特定的 QuickSpecs。

您的精簡型電腦提供各種選購配件。如需有關某些所提供選購配件的詳細資訊,請前往 <http://www.hp.com>, 並搜尋特定機型。

**元件**

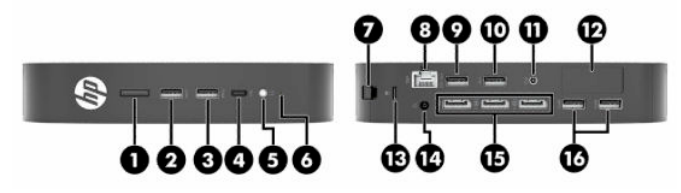

**表格 1-1 元件**

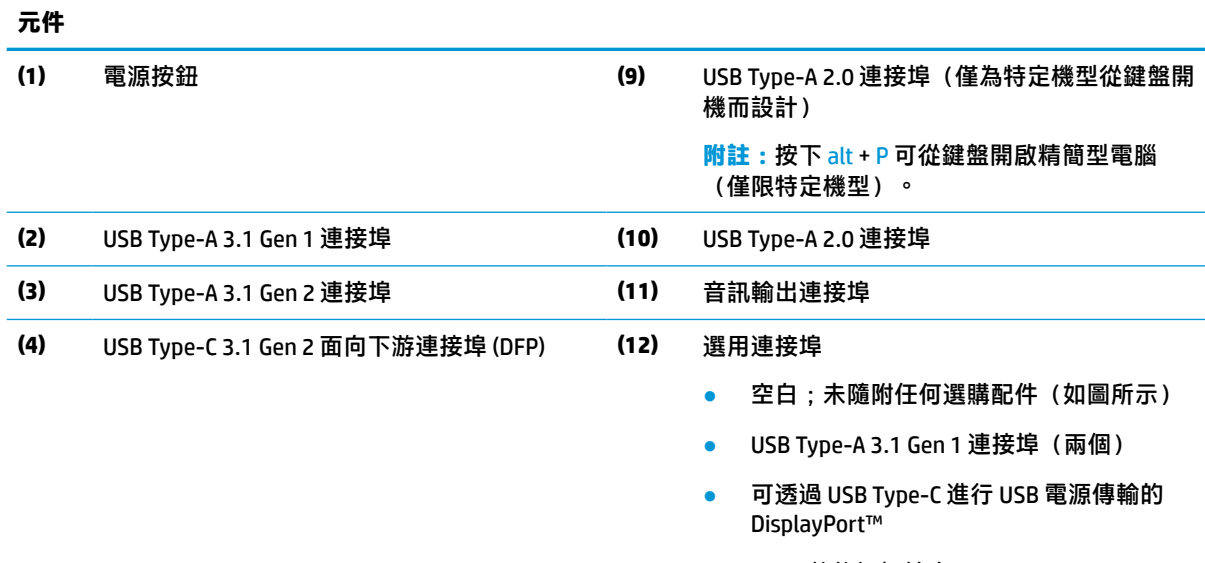

- HDMI 數位視訊輸出
- VGA 類比視訊輸出
- 外部 Wi-Fi 天線接頭

<span id="page-9-0"></span>**表格 1-1 元件 (續)**

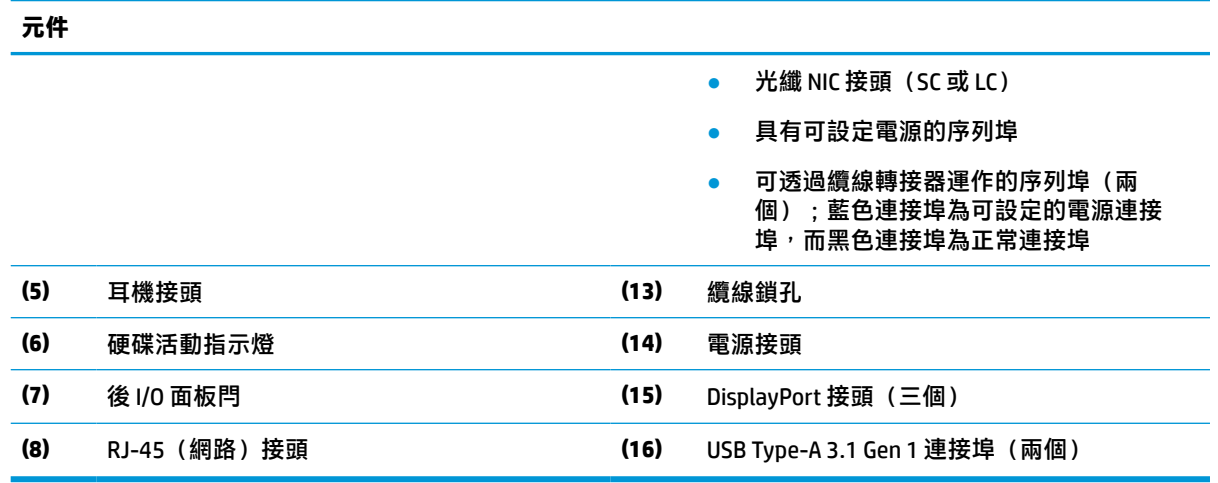

# **憑證、標籤和序號位置**

憑證、標籤和序號位於側蓋下方。聯絡 HP 客戶服務尋求協助時,請提供序號。

### **表格 1-2 燒傷危險警告**

## **燒傷危險警告**

 $\sqrt{\frac{m}{}}$ 

如果拆下側蓋前,精簡型電腦正在運作,側蓋下方金屬板會達到直接觸碰時可能會引起不適的 溫度。拆下側蓋前,請關閉精簡型電腦,並等待 20 分鐘讓其冷卻至室溫。

- 1. 以左側朝上的方式放置精簡型電腦,讓具有 HP 標誌的正面朝向您。
- **2.** 將指甲插入插槽 (1),然後抬起側蓋 (2) 以讓其脫離精簡型電腦。

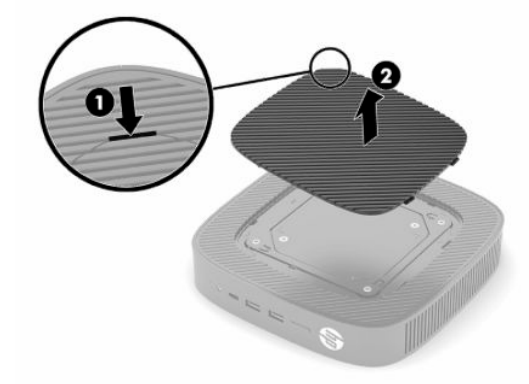

<span id="page-10-0"></span>3. 找到憑證、標籤和序號,如下圖所示。

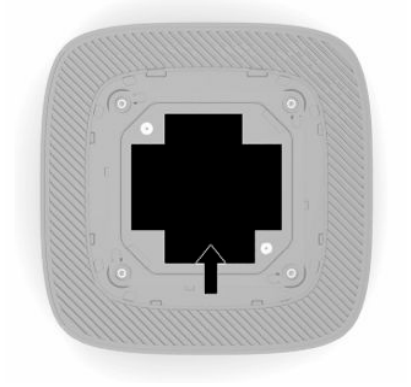

# **安裝**

## **警告和注意事項**

執行升級前,務必仔細閱讀本指南中所有適用的操作說明、注意事項與警告事項。

**警告!**為減少人員受傷,或因觸電、表面過熱、著火而造成裝備損失: 請將精簡型電腦安裝在兒童不會出沒的位置。 請勿將電信或電話接頭插入網路介面控制器 (NIC) 插座。 請勿讓物體插入或穿過系統通風孔。 將電源線插入隨時隨手可及的 AC 插座。 如果電源線隨附的是 3 接腳電源插頭,請將電源線插入接地的 3 插孔插座。 若要中斷電腦的電源,請從 AC 插座拔除電源線。從 AC 插座拔除電源線時,請緊握插頭。 **警告!**為降低發生嚴重傷害的風險,請閱讀使用指南隨附的《安全舒適操作指南》。這份指南說明正 確的工作站設定,以及使用電腦時的正確姿勢、健康和工作習慣。此外,《安全舒適操作指南》還提 供重要的電子與機械安全資訊。您也可以從網站取得《安全舒適操作指南》,網址為:

# **安裝機座**

**重要:**除非已透過經認證的 VESA® 100 公釐掛架掛載精簡型電腦,否則您必須在連接系統機座時才能進 行操作,以確保系統週遭適當的空氣流通。

位於桌面等水平平坦表面時,精簡型電腦的方向是水平或垂直。任何一個方向都需要機座。

- **1.** 拆下可防止將機座連接至精簡型電腦的安全裝置。
- **2.** 從精簡型電腦取出所有抽取式媒體(例如 USB 快閃磁碟機)。
- **3.** 如果已開啟精簡型電腦,請透過作業系統正確關閉精簡型電腦,然後關閉所有外接式裝置。
- 4. 如果已連接電源線,請從 AC 插座將其拔除,並拔除所有外接式裝置。
- **5.** 若要將機座連接至精簡型電腦:

<http://www.hp.com/ergo>。

- 將機座連接至精簡型電腦底部,可以垂直方向使用精簡型電腦。
- **a.** 倒置精簡型電腦,並找到精簡型電腦底部網格的兩個螺絲孔。

**b.** 將機座置於精簡型電腦底部 (1),並安裝兩顆螺絲 (2) 以將機座固定至精簡型電腦。

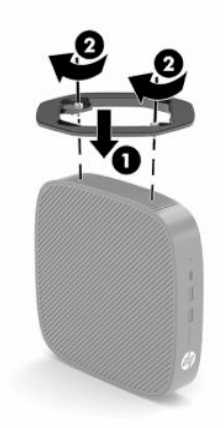

- 將機座連接至精簡型電腦左側,可以水平方向使用精簡型電腦。
- a. 以左側朝上的方式放置精簡型電腦,讓具有 HP 標誌的正面朝向您。
- **b.** 將指甲插入插槽(1),然後抬起側蓋(2)以讓其脫離精簡型電腦。
- **附註:**請保留側蓋以供未來使用。
- **注意:**如果拆下側蓋前,精簡型電腦正在運作,側蓋下方金屬板會達到直接觸碰時可能會引 起不適的溫度。拆下側蓋前,請關閉精簡型電腦,並等待 20 分鐘讓其降至室溫。

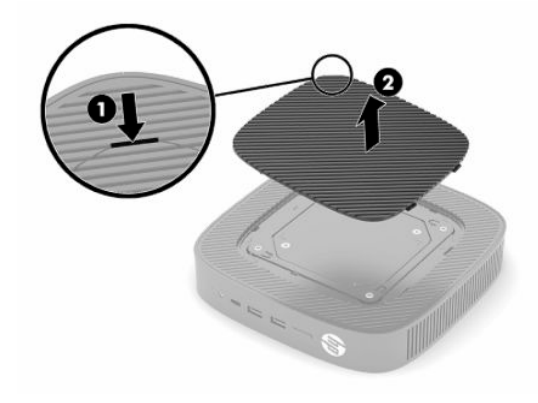

**c.** 如果您的系統隨附墊片支架,安裝機座前,請先拆下墊片支架。

 $\overline{\mathbb{B}}$  附註:請保留墊片支架以供未來使用。

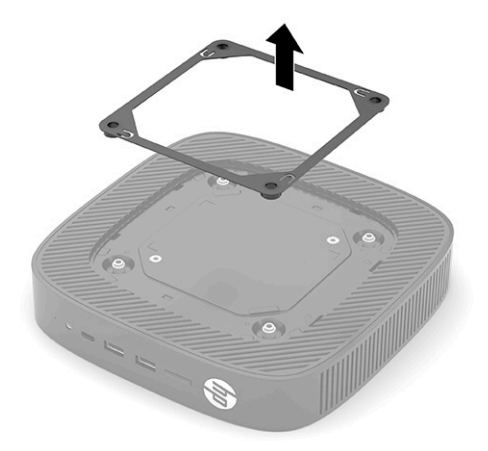

- **d.** 找到精簡型電腦左側的兩個螺絲孔。
- **e.** 將機座置於精簡型電腦側邊 (1),並安裝螺絲 (2) 以將機座固定至精簡型電腦。

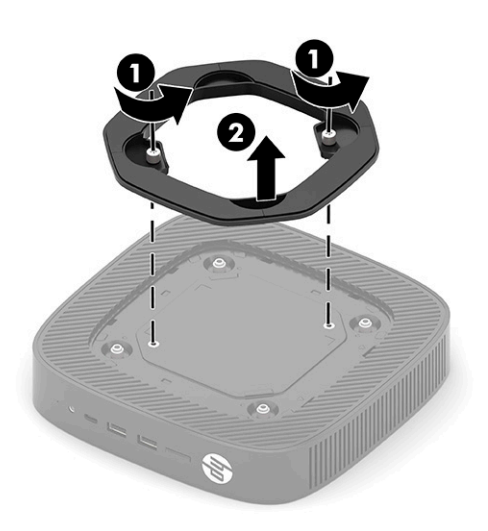

 $\overline{B}$  <mark>附註:請務必讓精簡型電腦週遭至少 2.54 公分(1 英吋)</mark>的空間保持淨空,且沒有任何障礙 物。

# <span id="page-13-0"></span>**安裝安全纜線**

您可以透過 HP 提供的選用安全纜線,將精簡型電腦連接至固定的物體。請使用提供的鑰匙來安裝和拆 卸該鎖。

 $\stackrel{\leftrightarrow}{\Box}$  <mark>附註</mark>:安全纜線旨在提供威攝作用<sup>,</sup>但可能無法避免精簡型電腦遭受不當處理或失竊。

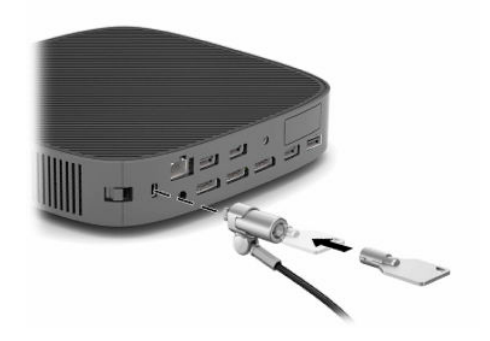

## **掛載精簡型電腦並調整方向**

此精簡型電腦在裝置右側具有四個壁掛安裝點。這些壁掛安裝點遵循視訊電子標準協會 (VESA) 100 公釐 標準,此標準為各種掛架和配件提供業界標準的安裝介面。HP 提供各種選用 VESA 掛架,以在各種環境 和方向中將精簡型電腦掛載至多種平坦表面、懸臂和顯示器。

若要將掛架連接至精簡型電腦:

- **1.** 拆下可防止將掛架連接至精簡型電腦的安全裝置。
- **2.** 從精簡型電腦取出所有抽取式媒體(例如 USB 快閃磁碟機)。
- <mark>3.</mark> 如果已開啟精簡型電腦,請透過作業系統正確關閉精簡型電腦,然後關閉所有外接式裝置。
- 4. 如果已連接精簡型電腦,請從 AC 插座拔除電源線,並拔除所有外接式裝置。
- 5. 以左側朝上的方式放置精簡型電腦,讓具有 HP 標誌的正面朝向您。
- **6.** 將指甲插入插槽 (1),然後抬起側蓋 (2) 以讓其脫離精簡型電腦。

**附註:**請保留側蓋以供未來使用。

**注意:**如果精簡型電腦正在運作,側蓋下方金屬板會達到直接觸碰時可能會引起不適的溫度。拆 下側蓋前,請關閉精簡型電腦,並等待 20 分鐘讓其冷卻至室溫。

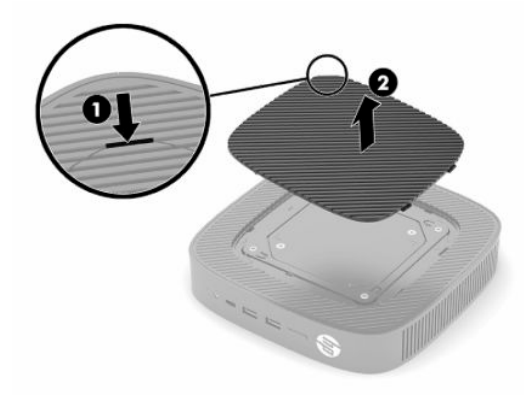

- **7.** 如果壁掛裝置需要使用墊片支架,請將墊片支架設至精簡型電腦側邊的凹槽。
- **附註:**VESA 100 公釐安裝孔較機殼側面板表面向下凹陷 2 公釐。某些機型隨附 2 公釐墊片支架, 有助於安裝壁掛裝置。如果您的機型未隨附墊片支架,您應該仍可將 VESA 100 壁掛裝置安裝至精 簡型電腦。

如果系統隨附 2 公釐墊片支架且以水平方向配置,則可將墊片支架存放於 VESA 外蓋內。將墊片支 架置於 VESA 外蓋中央,並稍微扭轉墊片支架以將其卡入 VESA 外蓋進行存放。

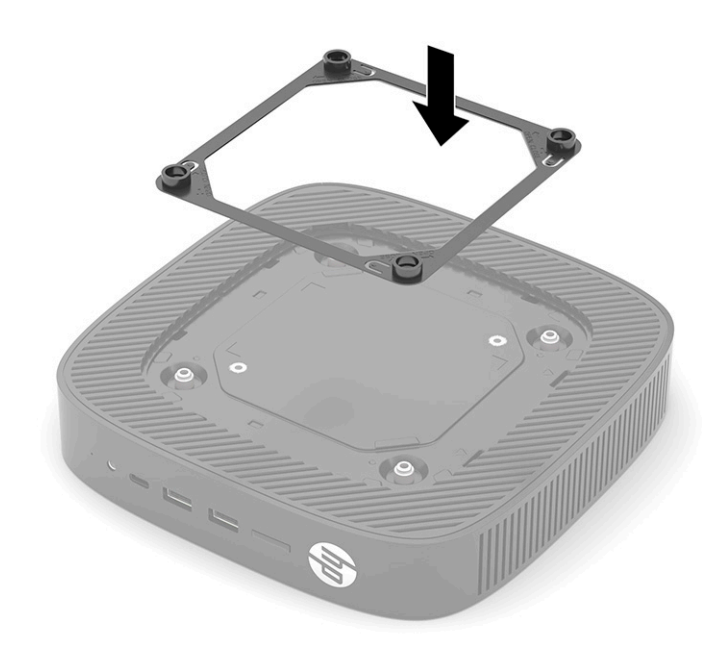

8. 根據壁掛裝置隨附的指引,將壁掛裝置連接至精簡型電腦。

## <span id="page-15-0"></span>**支援的方向和放置位置**

**注意:**如果精簡型電腦正在運作,側蓋下方金屬板會達到直接觸碰時可能會引起不適的溫度。拆下壁 掛套件前,您應該關閉精簡型電腦,並等待 20 分鐘讓其冷卻至室溫。

**重要:**您必須遵守 HP 支援的方向準則,才能確保精簡型電腦正常運作。

除非已透過經認證的 VESA 100 公釐掛架掛載精簡型電腦,否則您必須在連接機座時才能進行操作, 以 確保系統週遭適當的空氣流通。

HP 精簡型電腦的特殊設計可以六個不同位置安裝和調整方向,以支援任何可能的部署情況。

● **垂直正向**:此為掛載於桌面或其他平坦表面的一般垂直部署方向,系統機座會連接至精簡型電腦 底部且 HP 標誌正面朝上。您也可以使用垂直正向方向,透過掛架將精簡型電腦掛載至垂直平坦表 面。

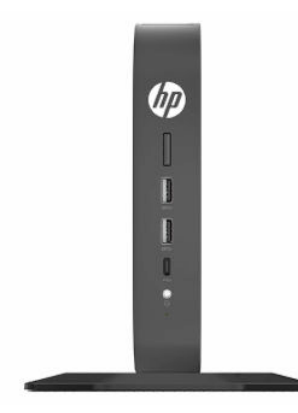

● **重直反向**:此方向通常用於將精簡型電腦掛載至垂直平坦表面,且以倒置方向讓 HP 標誌位於底 部。

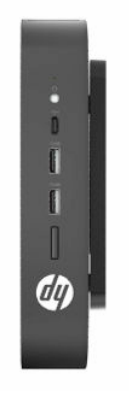

<u>●</u> **水平正向**:此為將精簡型電腦安裝於桌面等水平平坦表面的一般方向,系統機座會連接至裝置的 一側。

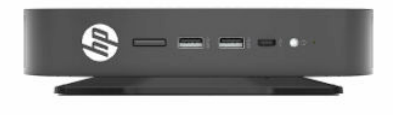

● 水平反向:此為使用掛架將精簡型電腦掛載至水平平坦表面下方時所使用的一般方向,可將裝置 連接至桌面等平坦表面下方。

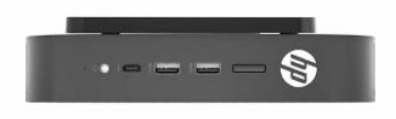

● 面板正向:此方向用於將精簡型電腦掛載於牆上等垂直平坦表面,讓正面的輸入/輸出連接埠和系 統電源按鈕朝上。

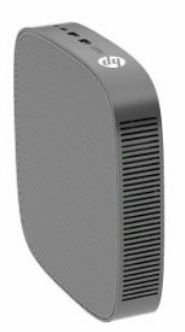

● 面板反向:此方向會將精簡型電腦掛載至垂直平坦表面,讓背面的輸入/輸出連接埠朝上。

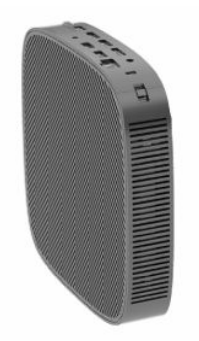

## <span id="page-17-0"></span>**不支援的放置方式**

HP 不支援下列精簡型電腦放置方式。

**重要:**以不支援的方式放置精簡型電腦可能會導致運作故障、裝置損壞或兩者同時發生。

精簡型電腦需要適當的通風,才能維持作業溫度。請勿擋住通風孔。

請勿將精簡型電腦置於抽屜或其他封閉機櫃內。請勿在精簡型電腦頂端放置顯示器或其他物體。除非 使用經認證且專為此掛載情況而設計的雙 VESA 壁掛轉接器,否則請勿將精簡型電腦掛載於牆壁和顯示 器之間。精簡型電腦需要適當的通風,才能維持操作溫度。

抽屜內:

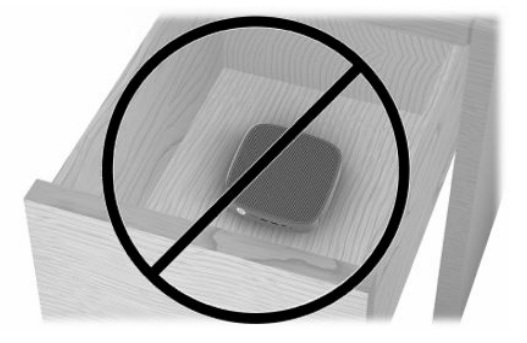

將顯示器置於精簡型電腦上:

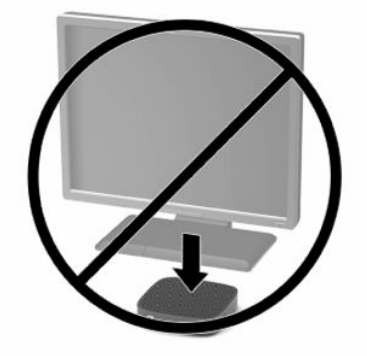

# **連接 AC 變壓器和電源線**

- **1.** 將電源線連接至 AC 變壓器 (1)。
- **2.** 將電源線連接至 AC 插座 (2)。
- **3.** 將 AC 變壓器連接至精簡型電腦 (3)。

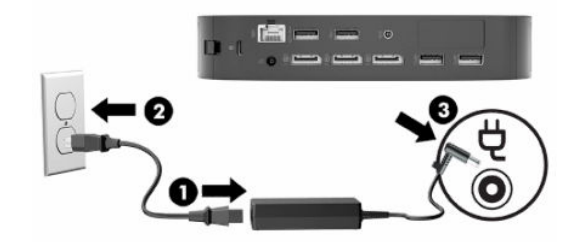

# <span id="page-18-0"></span>**精簡型電腦的例行維護**

使用下列資訊以適當維護您的精簡型電腦:

- 請勿在取下外部面板的情況下操作精簡型電腦。
- 讓精簡型電腦遠離濕氣過重、陽光直射、過熱或過冷的地方。如需精簡型電腦建議溫度與溼度範 圍的資訊,請前往 <http://www.hp.com/go/quickspecs>。
- 請勿讓液體滴到精簡型電腦和鍵盤上。
- 如有需要,請關閉精簡型電腦,然後使用柔軟的濕布擦拭外殼。使用清潔產品可能會使電腦褪色 甚至掉漆。

# <span id="page-19-0"></span>**2 硬體變更**

# **警告和注意事項**

執行升級前,請務必仔細閱讀本指南中所有適用的指示、注意事項和警告。

 $\bigwedge$ 警告!為降低因電擊、灼熱表面或起火造成人體傷害或設備受損的風險:

內部具有通電和活動零件。拆下外殼前,請先中斷設備的電源。

等待內部系統元件冷卻後再觸碰該元件。

譲設備重新通電前,請先裝回並固定外殼。

請勿將電信或電話接頭插入網路介面控制器 (NIC) 插座。

請勿停用電源線接地插頭。接地插頭為重要的安全功能。

將電源線插入接地且隨時隨手可及的 AC 插座。

為降低發生嚴重傷害的風險,請閱讀使用指南隨附的《安全舒適操作指南》。這份指南說明正確的工 作站設定,以及使用電腦時的正確姿勢、健康和工作習慣。此外,《安全舒適操作指南》還提供重要 的電子與機械安全資訊。您也可以從網站取得《安全舒適操作指南》,網址為: [http://www.hp.com/](http://www.hp.com/ergo) [ergo](http://www.hp.com/ergo)。

**重要:**靜電會損壞精簡型電腦或選用設備的電子元件。在開始下列程序前,請確定您已短暫接觸接地 的金屬物件以釋放靜電。請參閱位於第 53 [頁的預防靜電破壞以](#page-60-0)取得詳細資訊。

將精簡型電腦連接至 AC 電源時,系統主機板便會通電。開啟精簡型電腦前,您必須先從電源拔除電源 線以避免內部元件損壞。

# **拆下和裝回存取面板**

**表格 2-1 燒傷危險警告**

### **燒傷危險警告**

/w

**注意:**燒傷危險!為避免潛在燒傷,拆下和裝回存取面板前,請關閉精簡型電腦並等待 20 分 鐘。

# **拆下存取面板**

**警告!**為降低因電擊、灼熱表面或起火造成人體傷害或設備受損的風險,請一律在存取面板定位的情 況下,操作精簡型電腦。除了提升安全性以外,存取面板也可能提供重要指示和識別資訊,如果未使 用存取面板,可能會導致該資訊遺失。除了 HP 隨附於此精簡型電腦使用的存取面板以外,請勿使用任 何其他存取面板。

拆下存取面板前,請確定已關閉精簡型電腦,且已從 AC 插座拔除電源線。

若要拆下存取面板:

- **1.** 拆下可防止打開精簡型電腦的任何安全裝置。
- **2.** 從精簡型電腦取出所有抽取式媒體(例如 USB 快閃磁碟機)。

#### 12 第 2 章 硬體變更

- 3. 透過作業系統正確關閉精簡型電腦,然後關閉所有外接式裝置。
- 4. 從 AC 插座拔除電源線,並拔除所有外接式裝置。
- $\tilde{\mathbb{C}}$  重要:無論是否處於開機狀態,只要將系統連接至作用中的 AC 插座,系統主機板便會通電。您必 須拔除 AC 電源線, 以避免精簡型電腦的內部元件損壞。
- **5.** 視需要從精簡型電腦拆下機座或掛架。
- **6.** 將精簡型電腦平放於穩固平面,右側朝上。
- 7. 釋放後 I/O 面板左側的閂 (1), 向右轉動 I/O 面板 (2), 然後從精簡型電腦將其拉開。

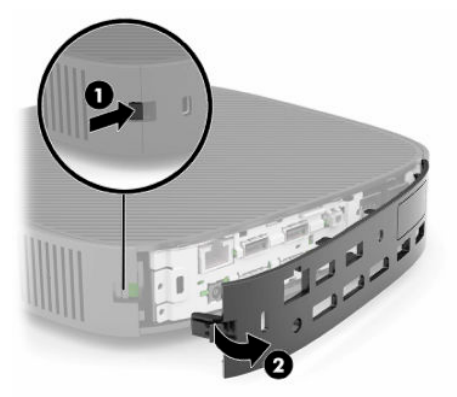

- **8.** 按下存取面板閂 (1) 以釋放存取面板。
- 9. 向上轉動存取面板背面 (2),然後抬起存取面板正面 (3) 以讓其脫離機殼。

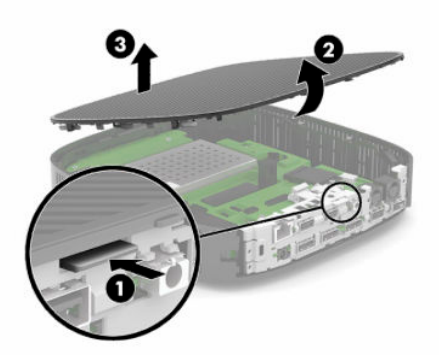

<span id="page-21-0"></span>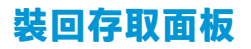

若要裝回存取面板:

1. 將存取面板的鉸接側傾斜置入系統正面(1),然後向下轉動存取面板背面(2),讓其卡入定位。

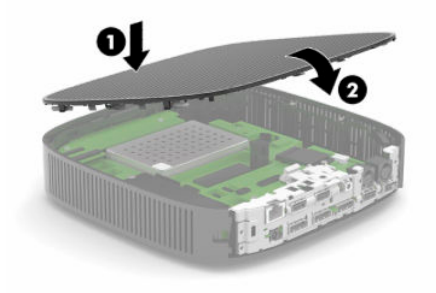

2. 將後 I/O 面板右側的掛鉤插入 (1) 機殼背面右側,將左側 (2) 轉動至機殼,然後按入機殼,直到其卡 入定位。

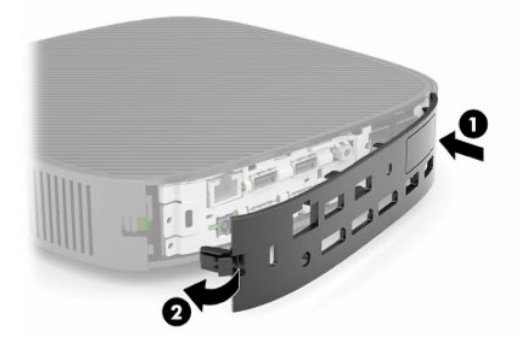

- **3.** 如果已拆下精簡型電腦機座或掛架,請將其裝回。
- **4.** 重新連接電源線,並開啟精簡型電腦。
- **5.** 鎖定在拆下精簡型電腦存取面板時取出的所有安全裝置。

# <span id="page-22-0"></span>**尋找內部元件**

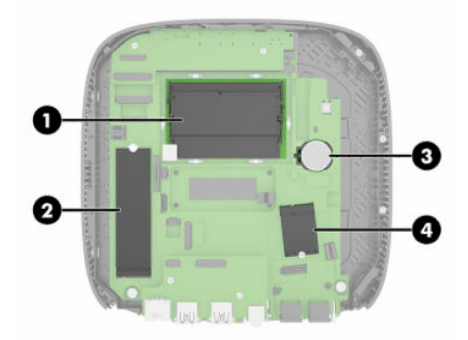

**表格 2-2 內部元件**

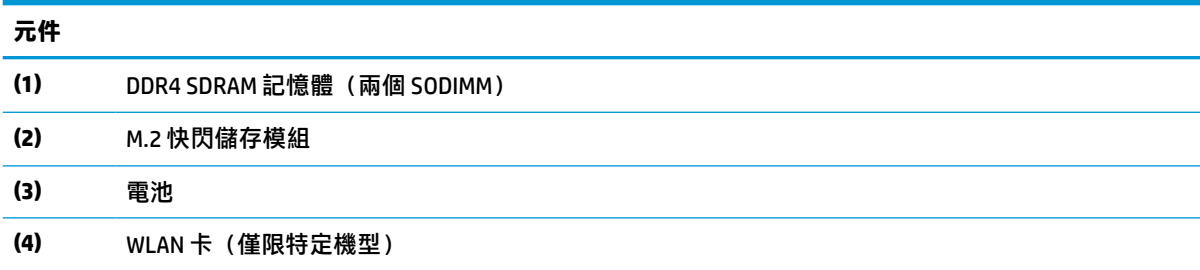

# **拆下和更換 M.2 快閃儲存模組**

若要拆下 M.2 快閃儲存模組:

- **1.** 拆下可防止打開精簡型電腦的任何安全裝置。
- **2.** 從精簡型電腦取出所有抽取式媒體(例如 USB 快閃磁碟機)。
- **3.** 透過作業系統正確關閉精簡型電腦,然後關閉所有外接式裝置。
- **4.** 從 AC 插座拔除電源線,並拔除所有外接式裝置。
- $\Box$  重要:無論是否處於開機狀態,只要將系統連接至作用中的 AC 插座,系統主機板便會通電。您必 須拔除 AC 電源線, 以避免精簡型電腦的內部元件損壞。
- **5.** 從精簡型電腦拆下機座或掛架。
- **6.** 將裝置平放於穩固平面。
- **7.** 拆下精簡型電腦存取面板。請參閱位於第 12 [頁的拆下和裝回存取面板。](#page-19-0)

**注意:**為降低灼熱表面傷害人體的風險,請等待內部系統元件冷卻後再觸碰該元件。

- **8.** 找到系統主機板的快閃儲存模組 M.2 插槽。
- 9. 鬆開固定快閃儲存模組的螺絲,直到可抬起模組的一端。

**10.** 從插槽中拉出快閃儲存模組。

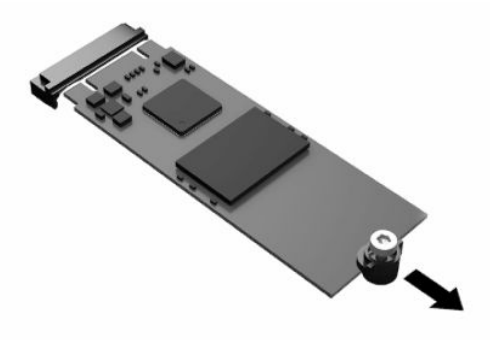

**11.** 從快閃儲存模組拉開螺絲套件,並將其連接至替換快閃儲存模組。

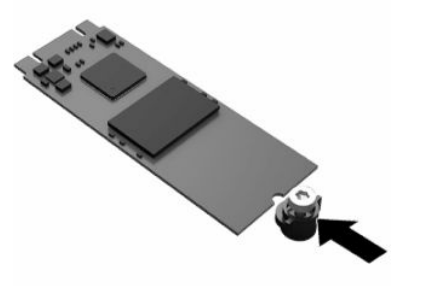

12. 將新的快閃儲存模組滑入系統主機板的 M.2 插槽,並將模組接頭確實壓入插槽。

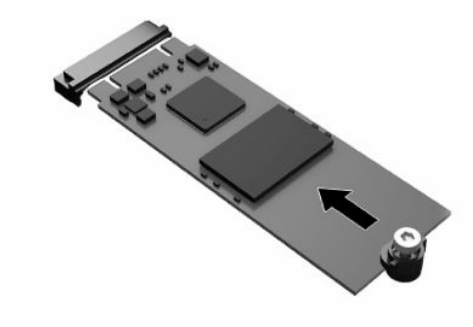

**附註:**您只能以一種方式安裝快閃儲存模組。

<span id="page-24-0"></span>**13.** 將快閃儲存模組向下壓,並使用螺絲起子鎖緊螺絲,將模組固定至系統主機板。

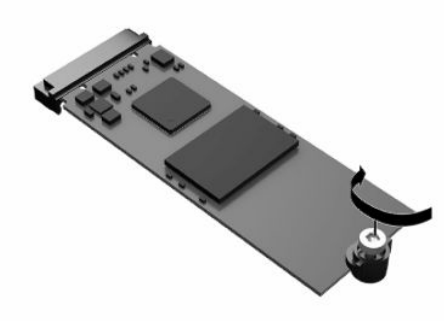

- 14. 裝回並閂上存取面板,然後重新安裝後 I/O 面板。請參閱位於第 12 [頁的拆下和裝回存取面板。](#page-19-0)
- **15.** 裝回精簡型電腦機座或掛架。
- **16.** 重新連接電源線,並開啟精簡型電腦。
- **17.** 鎖定在拆下精簡型電腦存取面板時取出的所有安全裝置。

# **取出和更換電池**

若要取出和更換電池:

- **1.** 拆下可防止打開精簡型電腦的任何安全裝置。
- **2.** 從精簡型電腦取出所有抽取式媒體(例如 USB 快閃磁碟機)。
- 3. 透過作業系統正確關閉精簡型電腦,然後關閉所有外接式裝置。
- 4. 從 AC 插座拔除電源線,並拔除所有外接式裝置。
- $\bar{\mathbb{C}}$  重要:無論電源狀態為何,只要將系統連接至作用中的 AC 插座,系統主機板便會通電。您必須拔 除 AC 電源線, 以避免精簡型電腦的內部元件損壞。
- **5.** 從精簡型電腦拆下機座或掛架。
- **6.** 將裝置平放於穩固平面。
- **7.** 拆下精簡型電腦存取面板。請參閱位於第 12 [頁的拆下和裝回存取面板。](#page-19-0)

**注意:**為降低灼熱表面傷害人體的風險,請等待內部系統元件冷卻後再觸碰該元件。

**8.** 找到系統主機板的電池。請參閱位於第 15 [頁的尋找內部元件。](#page-22-0)

9. 若要從電池座中取出電池,請壓擠電池一端探出的金屬卡榫 (1)。電池彈出時,請將其取出 (2)。

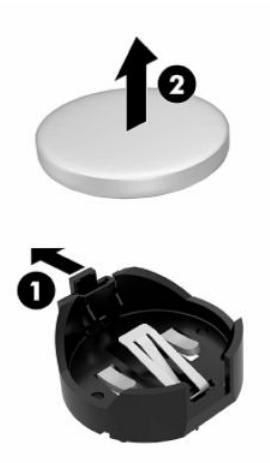

10. 若要插入新電池,請將替換電池的一端滑入電池座口中 (1), 且正極向上。將另一端向下推, 直到 卡榫夾住電池的另一端為止 (2)。

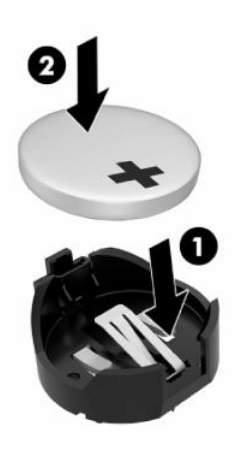

11. 裝回並閂上存取面板,然後重新安裝後 I/O 面板。請參閱位於第 12 [頁的拆下和裝回存取面板。](#page-19-0)

**12.** 裝回精簡型電腦機座或掛架。

**13.** 重新連接電源線,並開啟精簡型電腦。

**14.** 鎖定在拆下精簡型電腦存取面板時取出的所有安全裝置。

HP 鼓勵客戶回收用過的電子硬體、HP 原廠列印碳粉匣和充電式電池。如需回收計畫的詳細資訊,請前 往 <http://www.hp.com>, 並搜尋「回收」。

<span id="page-26-0"></span>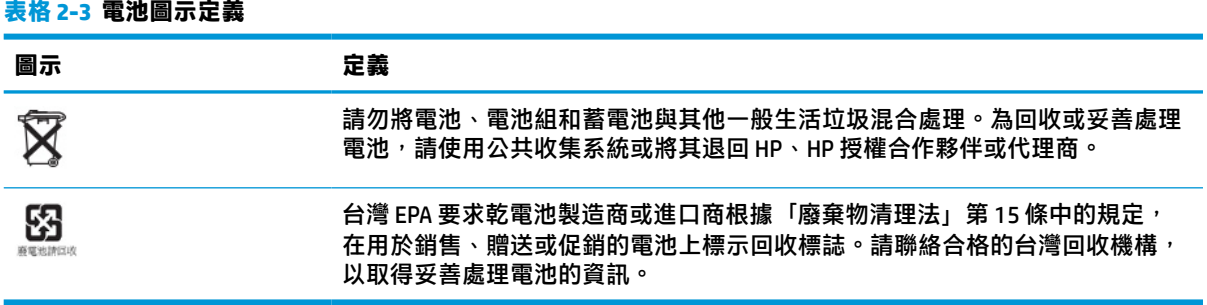

# **升級系統記憶體**

系統主機板的記憶體插槽可安裝最多兩個業界標準的 SODIMM。這些記憶體插槽至少會預先安裝一個 SODIMM。若要實現最大系統效能,HP 建議透過在兩個 SODIMM 插槽中同時安裝 SODIMM 記憶體模組, 為裝置配置雙通道記憶體。

為讓系統正常運作,記憶體模組必須遵守下列規格:

- 業界標準的 260 接腳小型 DIMM (SODIMM)
- 無緩衝的非 ECC DDR4 SDRAM
- 包含必要的美國聯合電子設備工程委員會 (JEDEC) 規格

精簡型電腦支援下列項目:

- 4 GB、8 GB 和 16 GB 的非 ECC 記憶體模組
- 單面和雙面 SODIMM
- $\dddot{\mathbb{B}}$  附註: 安裝不支援的記憶體模組時,系統便無法正常運作。

### **表格 2-4 顯示器的建議記憶體支援**

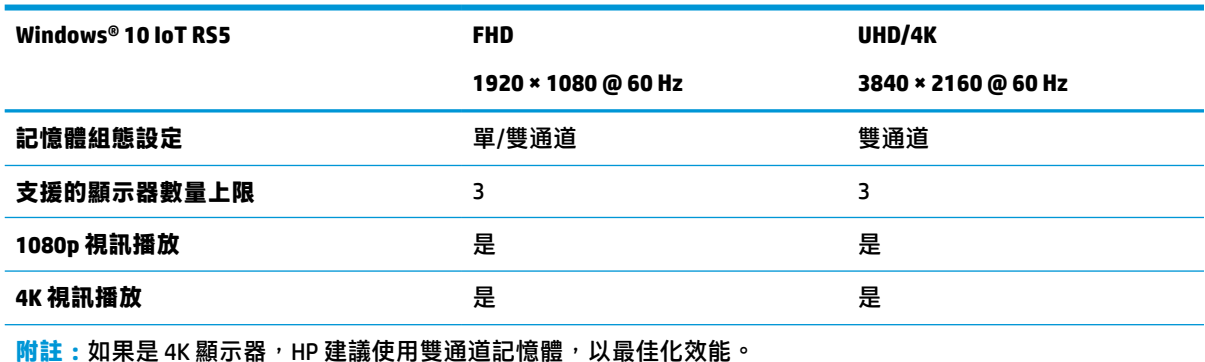

# <span id="page-27-0"></span>**拆下和安裝記憶體模組**

 $\Box$  重要:您必須先拔除電源線並等待約 30 秒讓電力耗盡,才能新增或拆下記憶體模組。無論電源狀態為 何,只要將精簡型電腦連接至作用中的 AC 插座,記憶體模組便會通電。在通電的情況下新增或拆下記 憶體模組,可能會導致記憶體模組或系統主機板發生無法修復的損壞。

記憶體模組插槽具有鍍金接點。升級記憶體時,請使用具有鍍金金屬接點的記憶體模組,以避免與其 他不相容的金屬接觸而生鏽、氧化或兩者同時發生。

靜電會損壞精簡型電腦的電子元件。在開始下列程序前,請確定您已短暫接觸接地的金屬物件以釋放 靜電。如需詳細資訊,請參閱位於第 53 [頁的釋放靜電。](#page-60-0)

處理記憶體模組時,請小心避免觸碰任何接點,否則可能會損壞模組。

- **1.** 拆下可防止打開精簡型電腦的任何安全裝置。
- **2.** 從精簡型電腦取出所有抽取式媒體(例如 USB 快閃磁碟機)。
- **3.** 透過作業系統正確關閉精簡型電腦,然後關閉所有外接式裝置。
- **4.** 從 AC 插座拔除電源線,並拔除所有外接式裝置。
- $\overline{\mathbb{C}}$  重要:無論電源狀態為何,只要將系統連接至作用中的 AC 插座,系統主機板便會通電。您必須拔 除 AC 電源線,以避免精簡型電腦的內部元件損壞。
- **5.** 從精簡型電腦拆下機座或掛架。
- **6.** 將裝置平放於穩固平面。
- **7.** 拆下精簡型電腦存取面板。請參閱位於第 12 [頁的拆下和裝回存取面板。](#page-19-0)

**注意:**為降低灼熱表面傷害人體的風險,請等待內部系統元件冷卻後再觸碰該元件。

- **8.** 找到系統主機板的記憶體模組插槽。請參閱位於第 15 [頁的尋找內部元件。](#page-22-0)
- **9.** 拆下記憶體模組護罩。

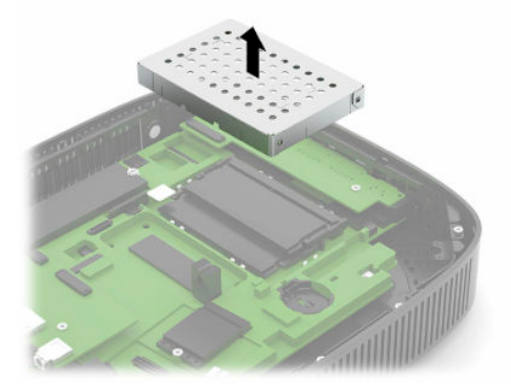

10. 若要拆下記憶體模組,請將記憶體模組兩側的卡榫向外壓 (1),向上轉動記憶體模組,然後從插槽 中拉出記憶體模組 (2)。

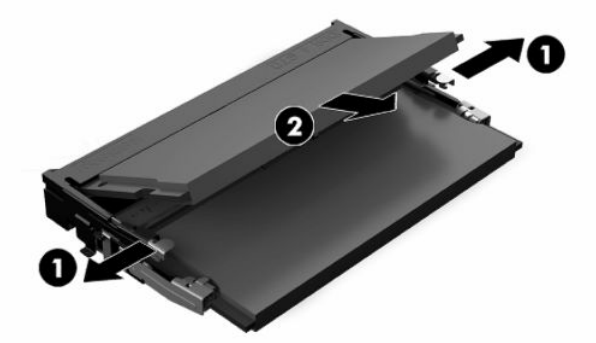

11. 將新的記憶體模組以約 30°角滑入插槽 (1),然後將記憶體模組向下壓 (2),讓卡榫將其卡入定位。

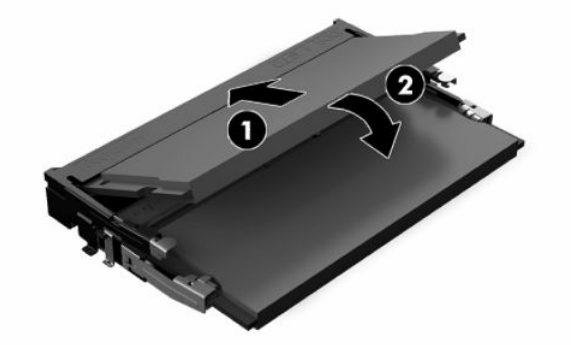

- **附註:**您只能以一種方式安裝記憶體模組。將模組的缺口與記憶體插槽的定位片對齊。
- **12.** 裝回記憶體模組護罩。

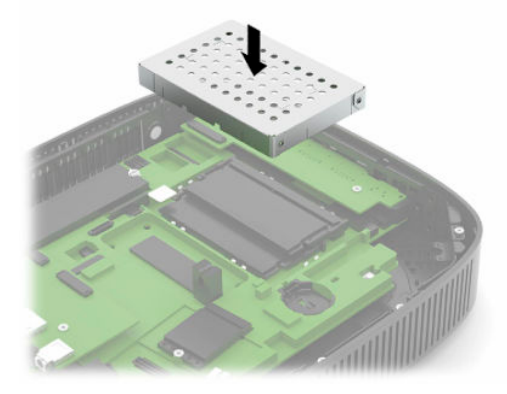

13. 裝回並閂上存取面板,然後重新安裝後 I/O 面板。請參閱<u>位於第 12 頁的拆下和裝回存取面板</u>。

**14.** 裝回精簡型電腦機座或掛架。

**15.** 重新連接電源線,並開啟精簡型電腦。

**16.** 鎖定在拆下精簡型電腦存取面板時取出的所有安全裝置。

開啟精簡型電腦研,精簡型電腦便會自動識別新的記憶體。

# <span id="page-29-0"></span>**更換 WLAN 卡**

- **1.** 拆下可防止打開精簡型電腦的任何安全裝置。
- **2.** 從精簡型電腦取出所有抽取式媒體(例如 USB 快閃磁碟機)。
- **3.** 透過作業系統正確關閉精簡型電腦,然後關閉所有外接式裝置。
- **4.** 從 AC 插座拔除電源線,並拔除所有外接式裝置。
- $\tilde{\mathbb{C}}$  重要:無論是否處於開機狀態,只要將系統連接至作用中的 AC 插座,系統主機板便會通電。您必 須拔除 AC 電源線, 以避免精簡型電腦的內部元件損壞。
- **5.** 從精簡型電腦拆下機座或掛架。
- **6.** 將裝置平放於穩固平面。
- **7.** 拆下精簡型電腦存取面板。請參閱位於第 12 [頁的拆下和裝回存取面板。](#page-19-0)

**注意:**為降低灼熱表面傷害人體的風險,請等待內部系統元件冷卻後再觸碰該元件。

- **8.** 找到系統主機板的 WLAN 卡。請參閱位於第 15 [頁的尋找內部元件](#page-22-0)。
- <u>9. 從 WLAN 卡拔除纜線 (1),拆下固定 WLAN 卡的螺絲 (2),然後從插槽中拉出 WLAN 卡 (3)。</u>

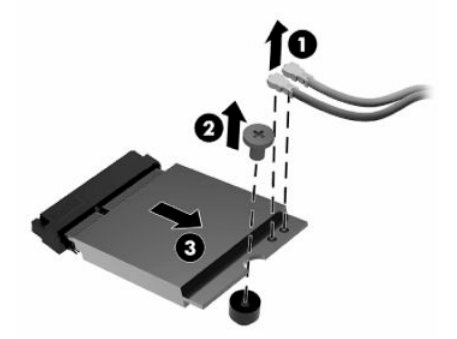

10. 將 WLAN 卡插入插槽 (1),安裝螺絲以固定 WLAN 卡 (2),然後將纜線連接至 WLAN 卡 (3)。

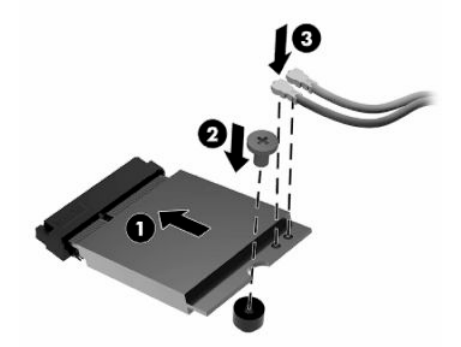

11. 裝回並閂上存取面板,然後重新安裝後 I/O 面板。請參閱位於第 12 [頁的拆下和裝回存取面板。](#page-19-0)

- **12.** 裝回精簡型電腦機座或掛架。
- **13.** 重新連接電源線,並開啟精簡型電腦。
- **14.** 鎖定在拆下精簡型電腦存取面板時取出的所有安全裝置。

# <span id="page-30-0"></span>**3 疑難排解**

# **Computer Setup (F10) 公用程式, BIOS 設定**

# **Computer Setup (F10) 公用程式**

使用 Computer Setup (F10) 公用程式執行下列工作:

- 變更原廠預設設定。
- 設定系統日期和時間。
- 設定、檢視、變更或確認系統組態,包括處理器、圖形、記憶體、音效、儲存媒體、通訊和輸入 裝置的設定。
- 修改固態硬碟或 USB 快閃磁碟機等可開機裝置的開機順序。
- 選取 POST Messages Enabled(啟用 POST 訊息)或 POST Messages Disabled(停用 POST 訊息)可變 更開機自我測試 (POST) 訊息的顯示狀態。POST Messages Disabled(停用 POST 訊息)會隱藏大部 分的 POST 訊息, 例如記憶體計數、產品名稱及其他非錯誤的文字訊息。如果發生 POST 錯誤,無 論選取何種模式,系統都會顯示該錯誤。若要在 POST 期間手動切換至 POST Messages Enabled(啟 用 POST 訊息), 請按下任何按鍵 (F1 至 F12 除外) 。
- 輸入貴公司指定給本電腦的資產標籤或財產識別碼。
- 啟用系統重新啟動(暖開機)及開機期間的開機密碼提示。
- 設置設定密碼,以控制對 Computer Setup (F10) 公用程式和本節所述設定的存取。
- 保護整合的 I/O 功能,包括 USB、音效或嵌入式網路介面卡 (NIC),使它們在未解除保護前不得使 用。

## <span id="page-31-0"></span>**使用 Computer Setup (F10) 公用程式**

只有在開啟電腦或重新啟動系統時才能存取 Computer Setup。若要存取 Computer Setup 公用程式功能 表,請完成下列步驟:

- **1.** 開啟或重新啟動電腦。
- <mark>2. 當畫面底部顯示「Press the ESC key for Startup Menu」(按下 ESC 鍵以開啟啟動功能表)訊息時,</mark> 按下 esc 或 F10 鍵。

按下 esc 鍵會顯示一個功能表,讓您存取啟動時可用的各種選項。

- $\bar{\mathbb{B}}^{\!\!*}$  附註:如果您未在適當的時間按下 esc 或 F10 鍵,必須重新啟動電腦,並在顯示器指示燈轉為綠色 時再次按下 esc 或 F10 鍵,才能存取此公用程式。
- $\ddot{\mathbb{F}}$  附註: 您可以在 Computer Setup 中使用 F8 鍵, 使用 Language Selection (語言選擇) 選項來選取大 多數功能表、設定及訊息的語言。
- **3.** 如果先前按下 esc 鍵,請按下 F10 鍵以進入 Computer Setup。

**表格 3-1 Computer Setup 公用程式功能表選項**

Computer Setup 公用程式功能表中會顯示五個標題以供選擇:File(檔案)、Storage(儲存裝 置)、Security(安全性)、Power(電源)和 Advanced(進階)。

- **4.** 使用方向(向左和向右)鍵選取需要的標題。使用方向(向上和向下)鍵選取需要的選項,然後 按下 enter 鍵。若要返回 Computer Setup 公用程式功能表,請按下 esc 鍵。
- **5.** 若要套用並儲存變更,請選取 **File**(檔案)> **Save Changes and Exit**(儲存變更並結束)。
	- 如果不想套用您所做的變更<sup>,</sup>請選取 Ignore Changes and Exit(忽略變更並結束)。
	- 若要重設為原廠設定,請選取 **Apply Defaults and Exit**(套用預設值並結束)。此選項會還原 原始原廠系統預設值。

 $\mathbb{Z}$  重要:為降低 CMOS 損壞的風險,在 BIOS 儲存 Computer Setup (F10) 的變更時,請勿關閉電腦的電源。 結束 F10 Setup 畫面後, 才能安全地關閉電腦。

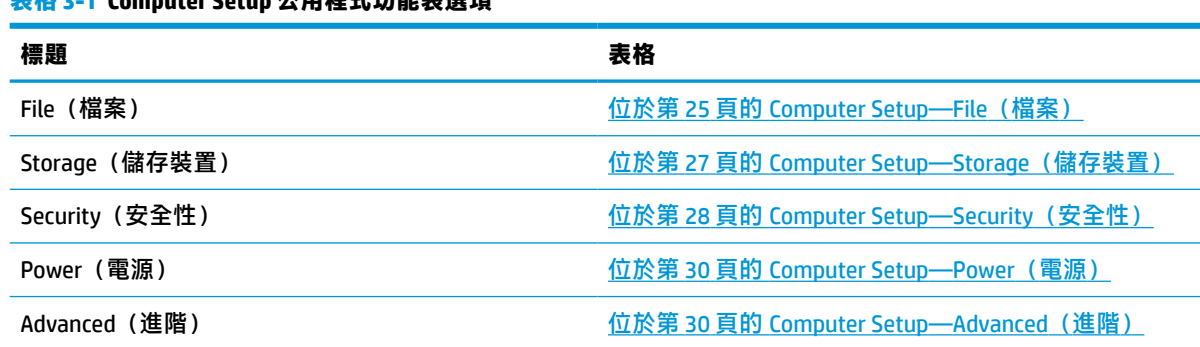

# <span id="page-32-0"></span>**Computer Setup—File(檔案)**

**附註:**特定 Computer Setup 選項的支援取決於硬體組態設定。

## **表格 3-2 Computer Setup—File(檔案)**

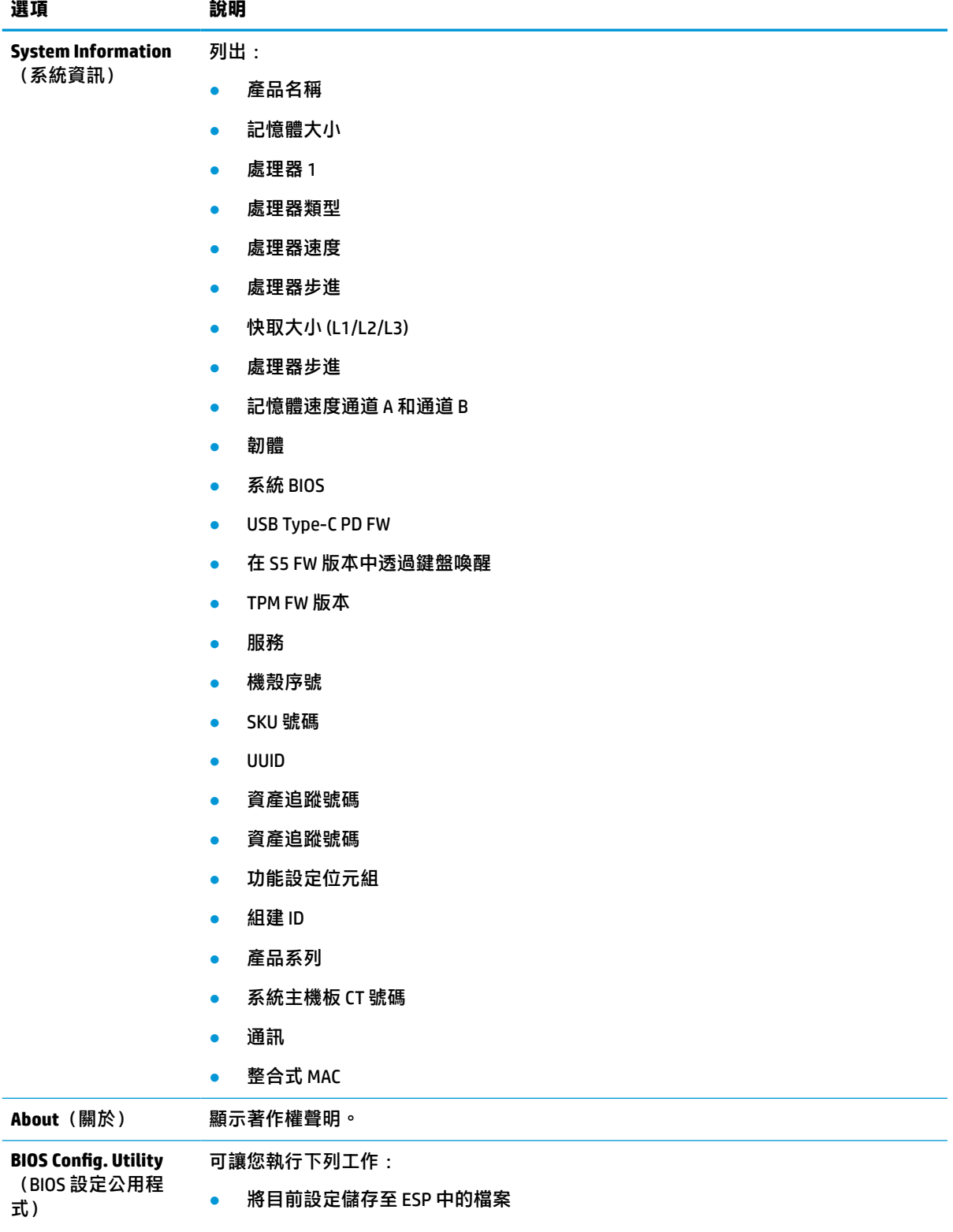

### **表格 3-2 Computer Setup—File(檔案) (續)**

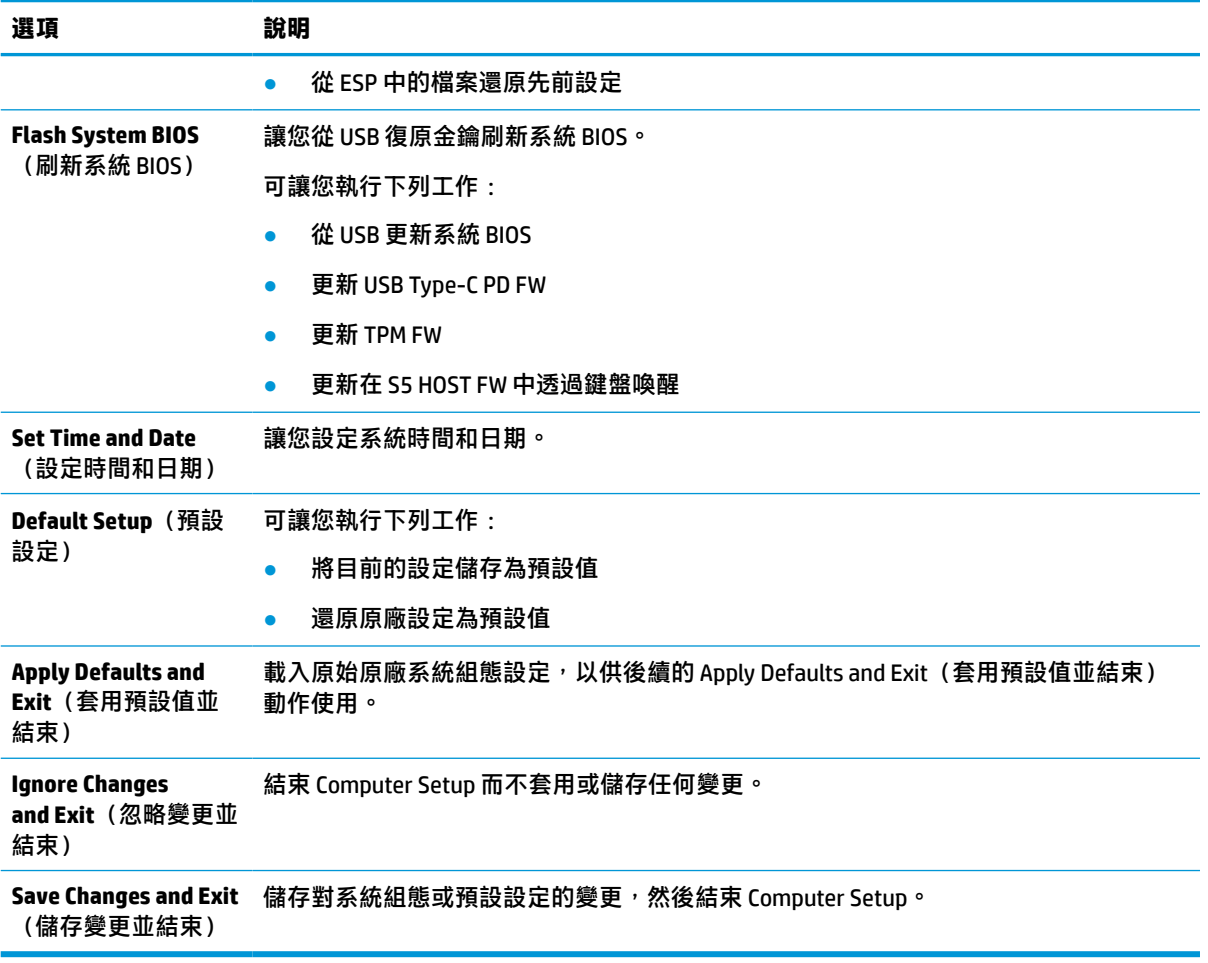

# <span id="page-34-0"></span>**Computer Setup—Storage(儲存裝置)**

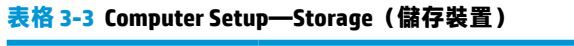

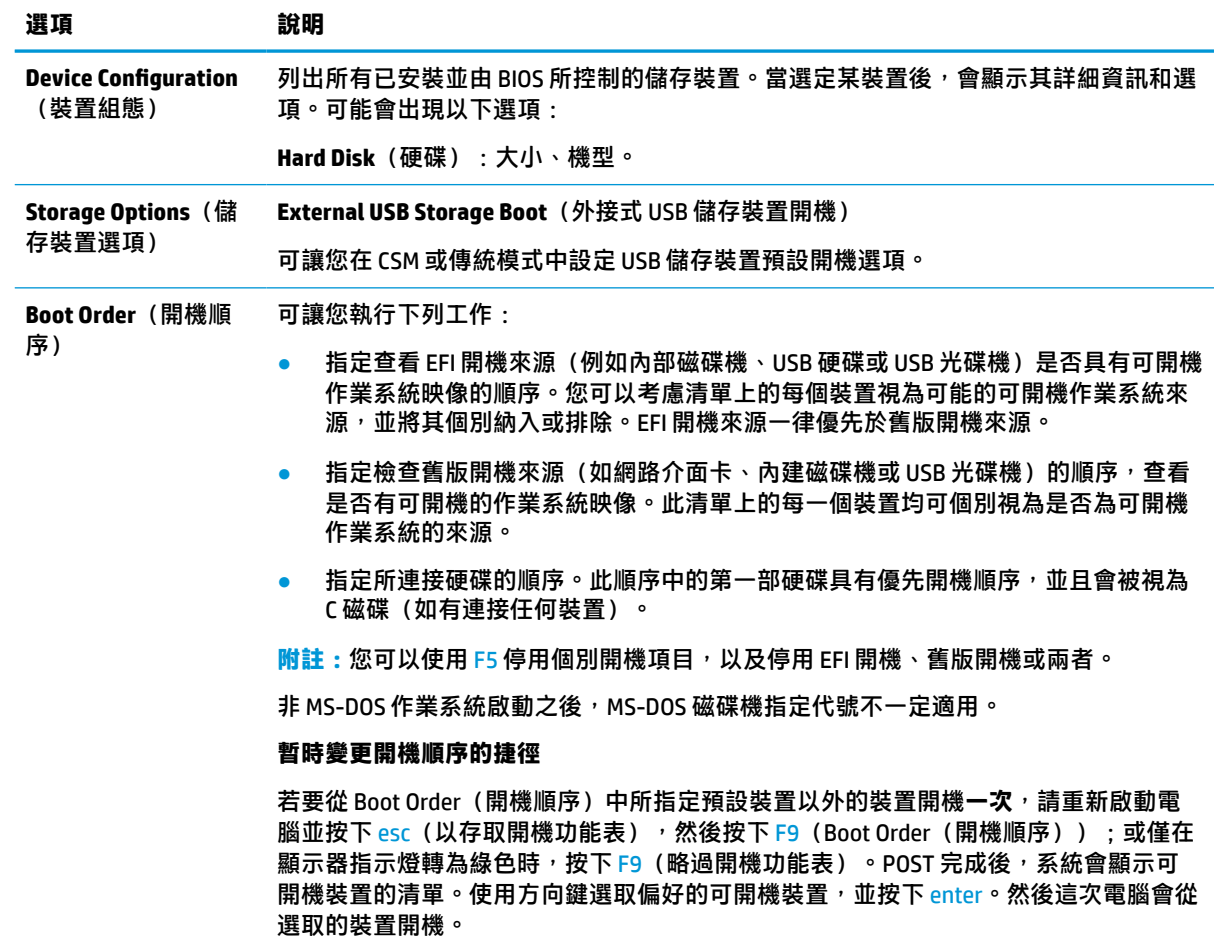

# <span id="page-35-0"></span>**Computer Setup—Security(安全性)**

**附註:**特定 Computer Setup 選項的支援取決於硬體組態設定。

## **表格 3-4 Computer Setup—Security(安全性)**

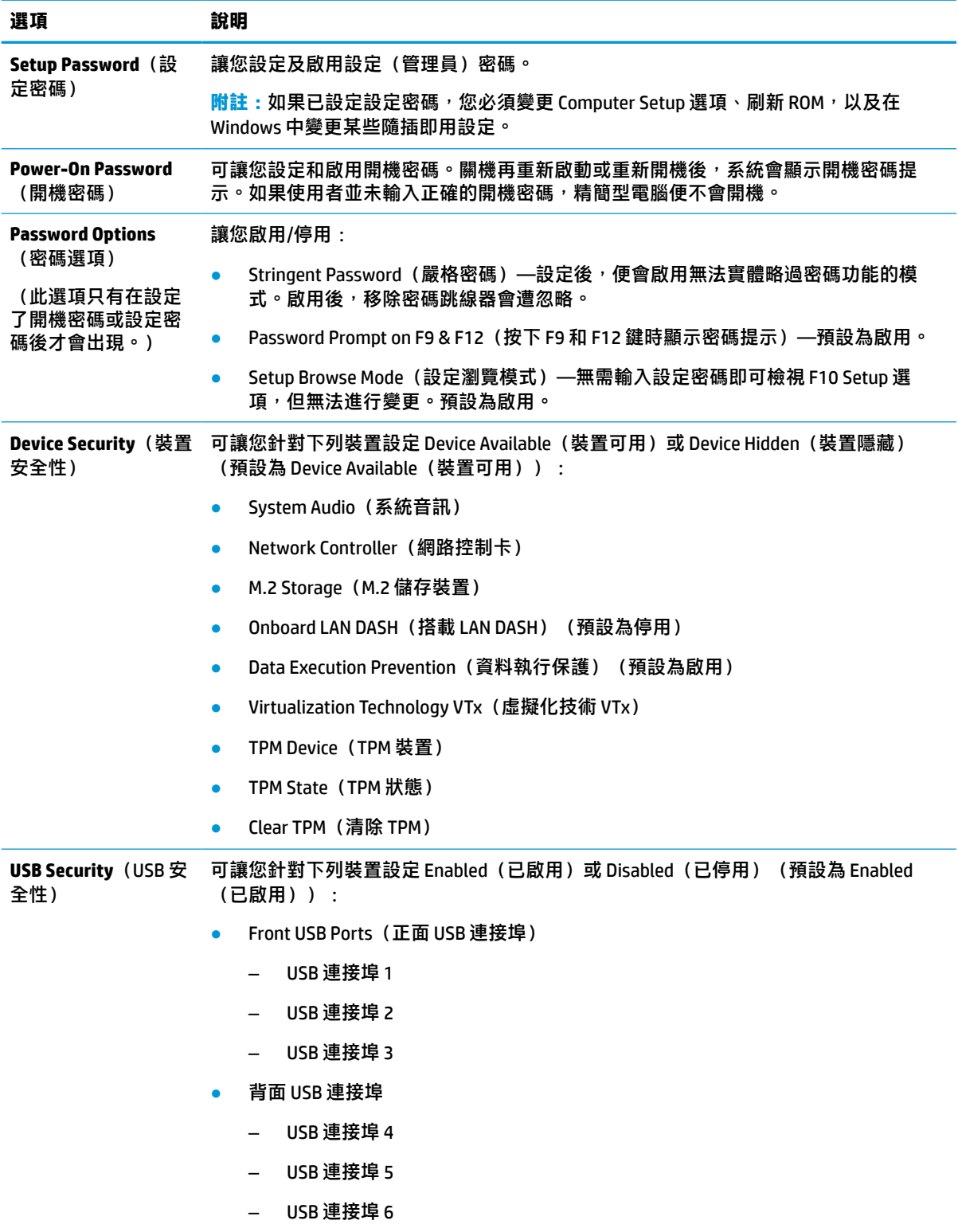

**表格 3-4 Computer Setup—Security(安全性) (續)**

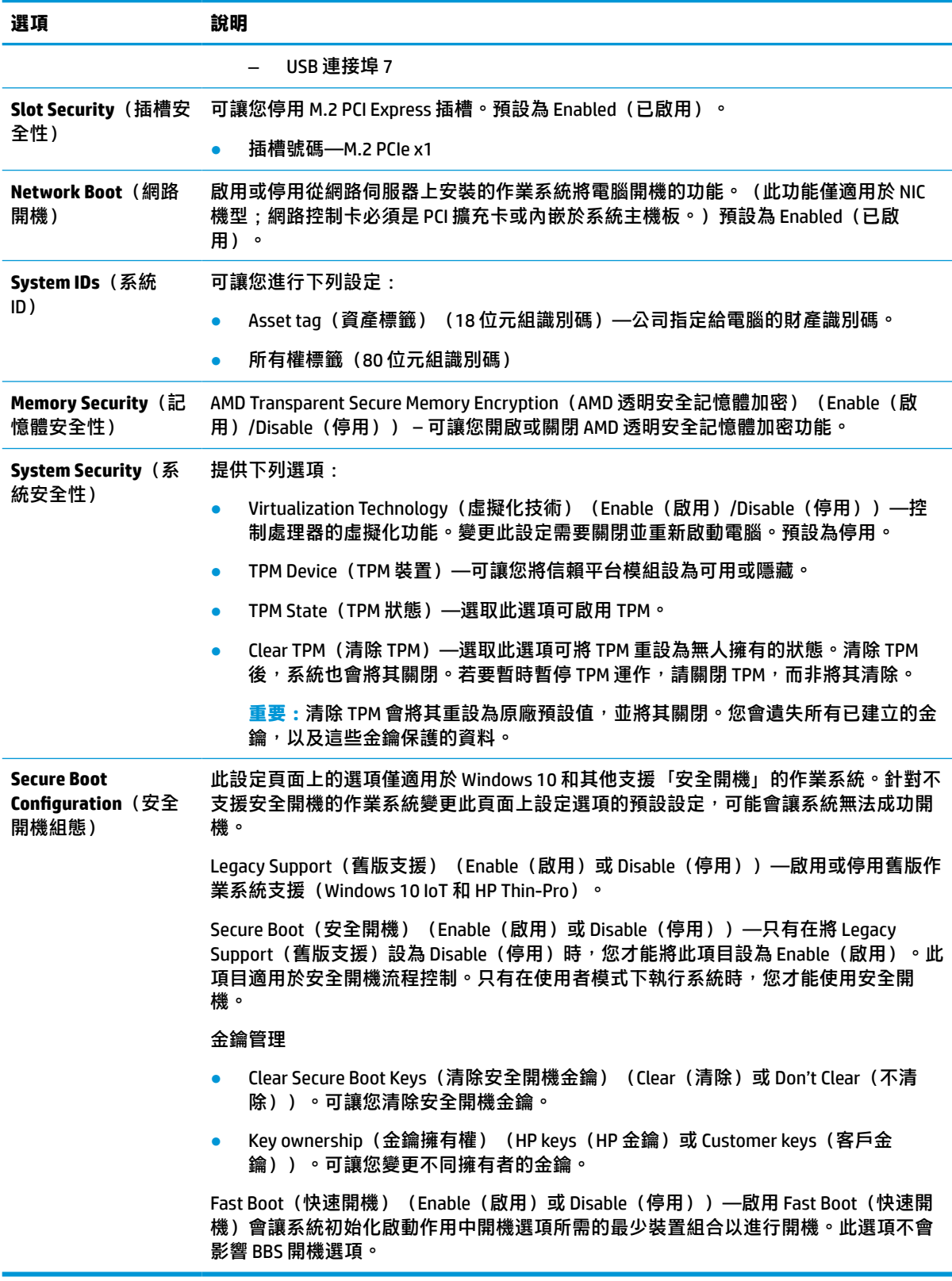

# <span id="page-37-0"></span>**Computer Setup—Power(電源)**

**附註:**特定 Computer Setup 選項的支援取決於硬體組態設定。

### **表格 3-5 Computer Setup—Power(電源)**

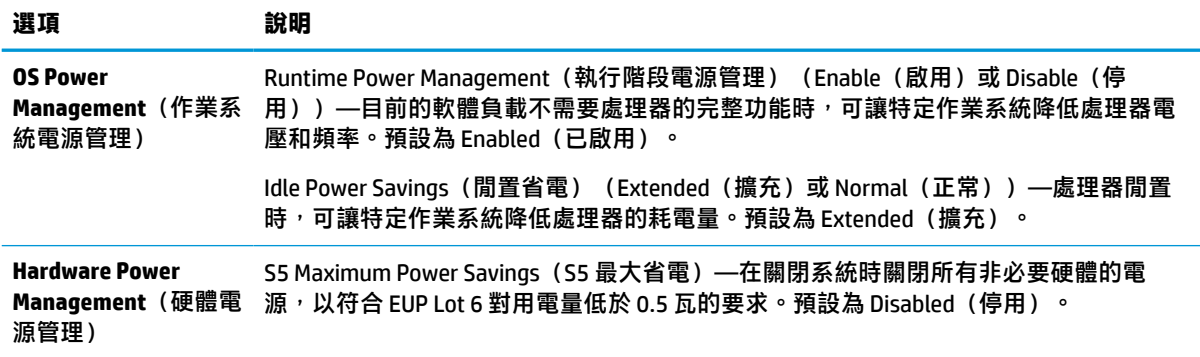

# **Computer Setup—Advanced(進階)**

**附註:**特定 Computer Setup 選項的支援取決於硬體組態設定。

### **表格 3-6 Computer Setup—Advanced(進階)**

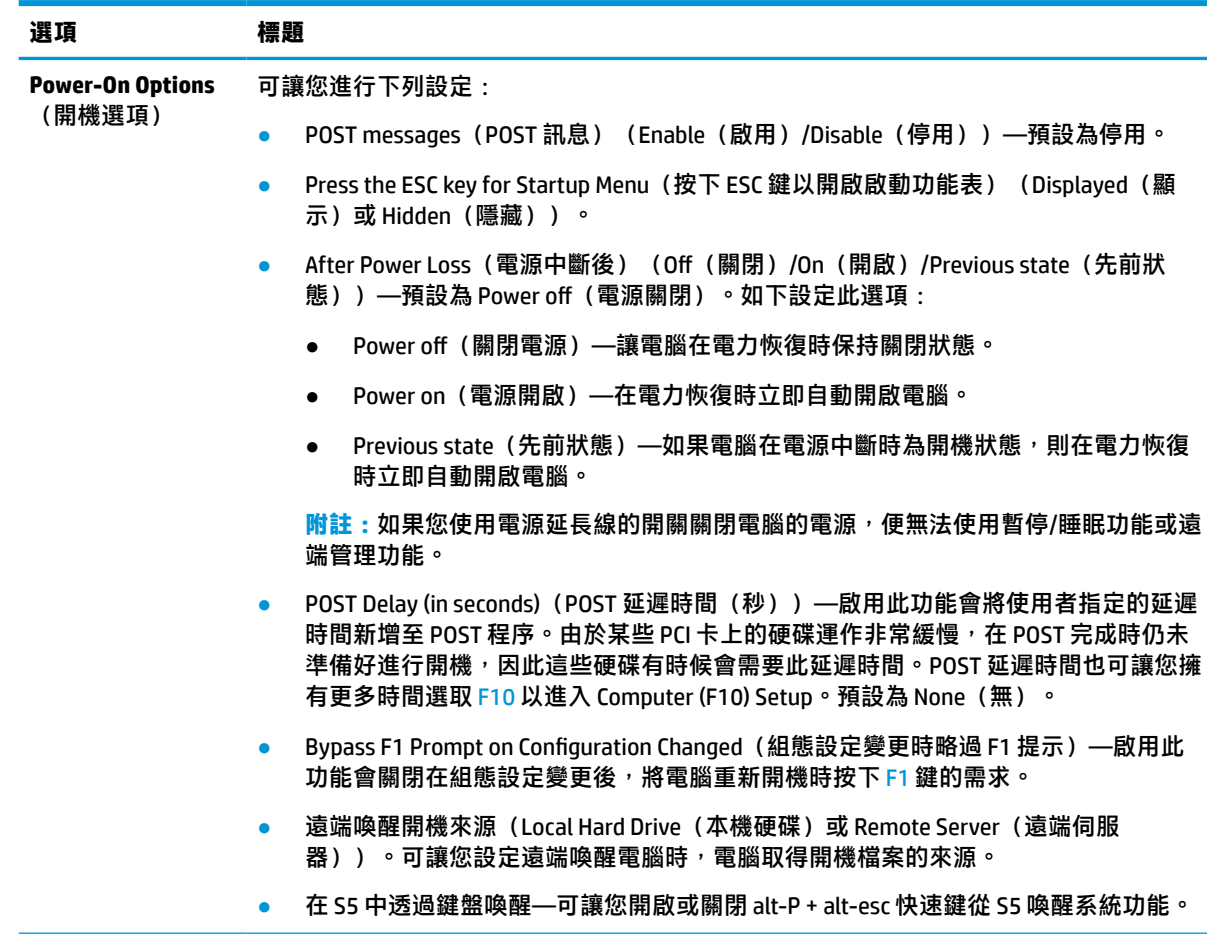

<span id="page-38-0"></span>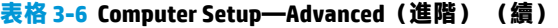

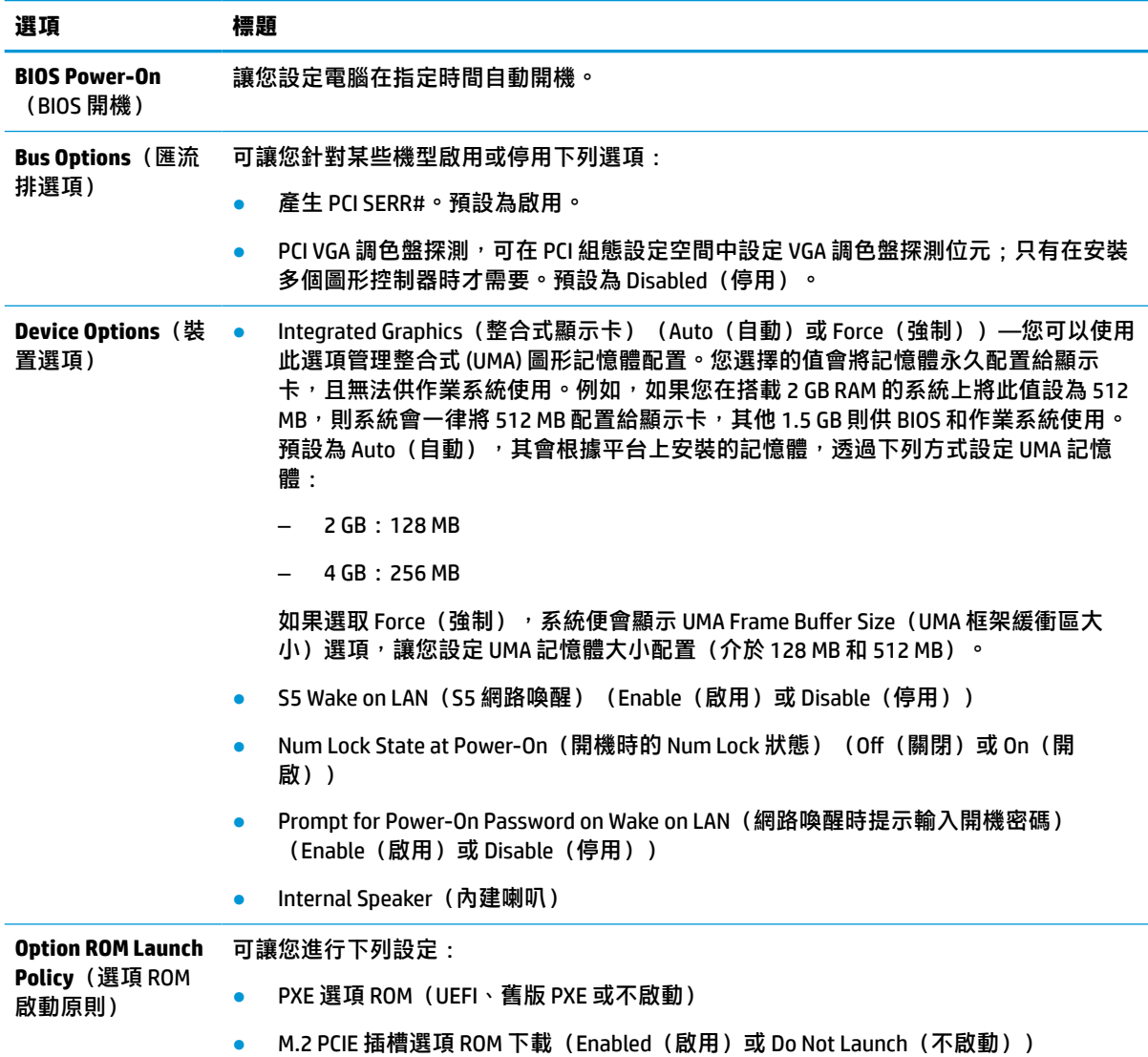

# **從 HP BIOS Configuration Utility (HPBCU) 變更 BIOS 設定**

您無需透過 F10 公用程式,便可在作業系統中本機變更某些 BIOS 設定。此表格指出可透過此方法控制 的項目。

如需有關 HP BIOS Configuration Utility 的詳細資訊, 請前往 www.hp.com 參閱《HP BIOS Configuration Utility (BCU) 使用指南》。

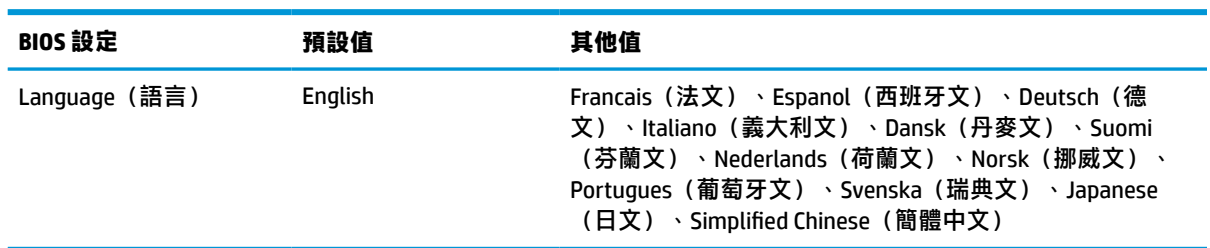

### **表格 3-7 您可以在作業系統中變更的 BIOS 設定**

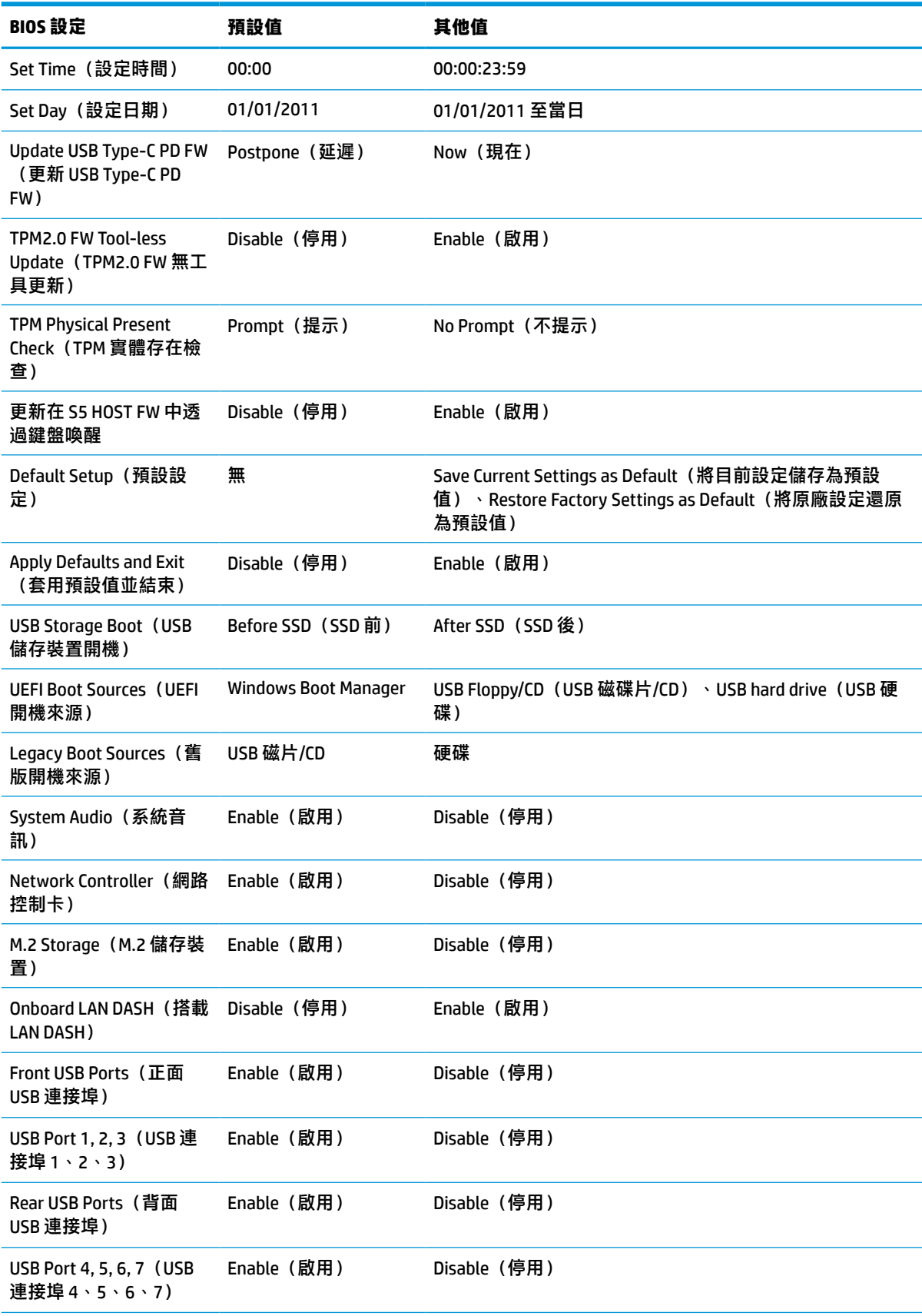

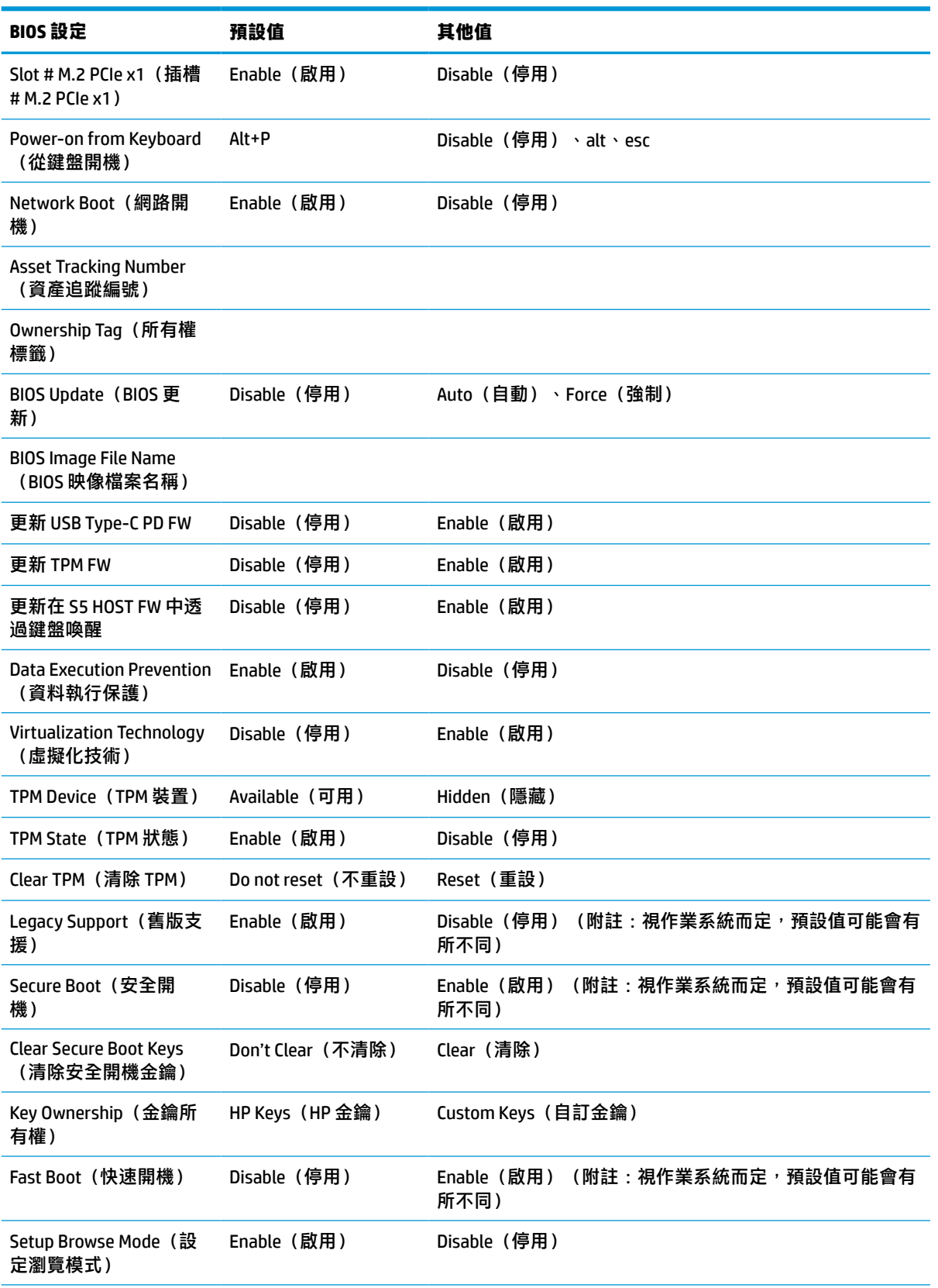

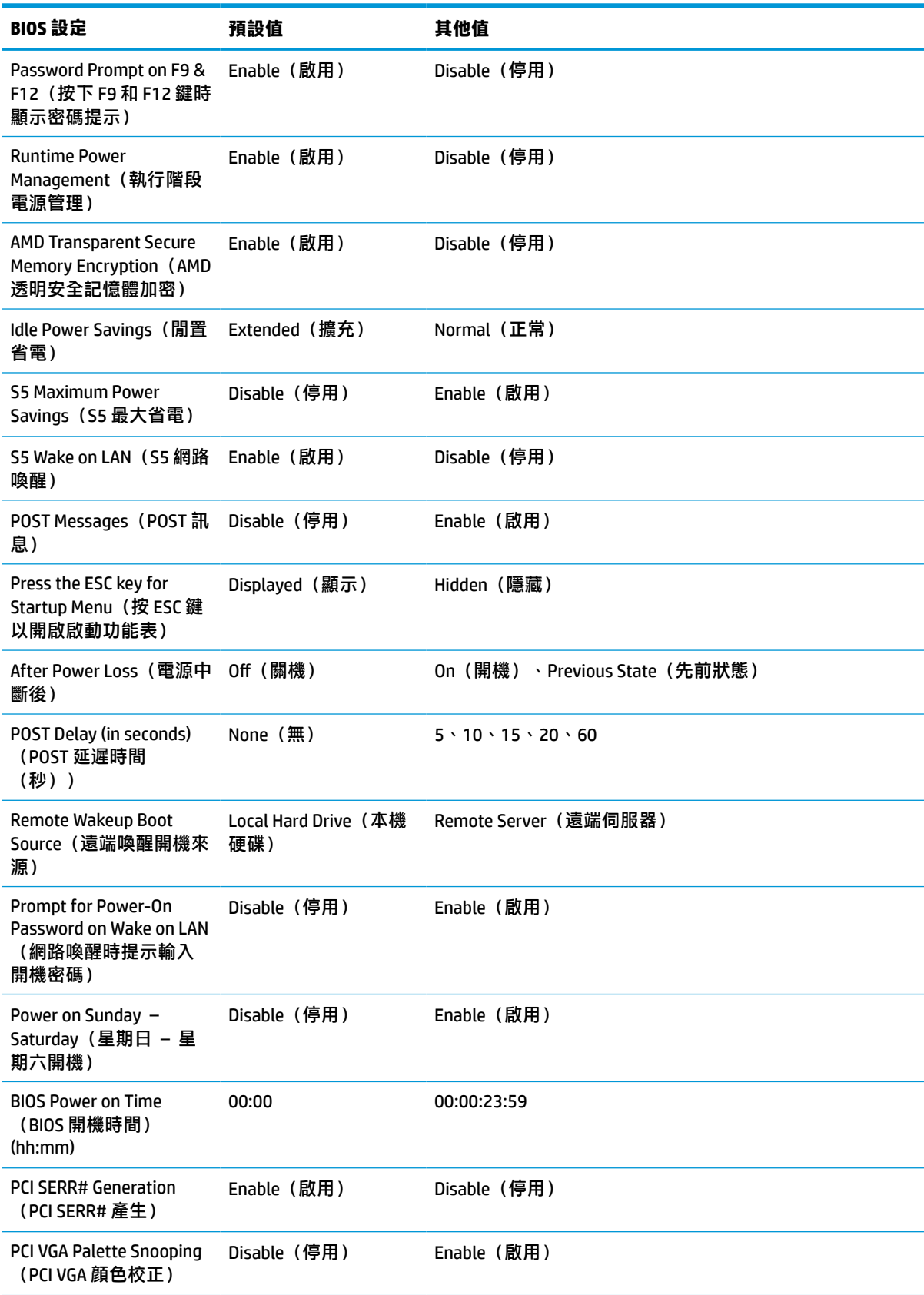

<span id="page-42-0"></span>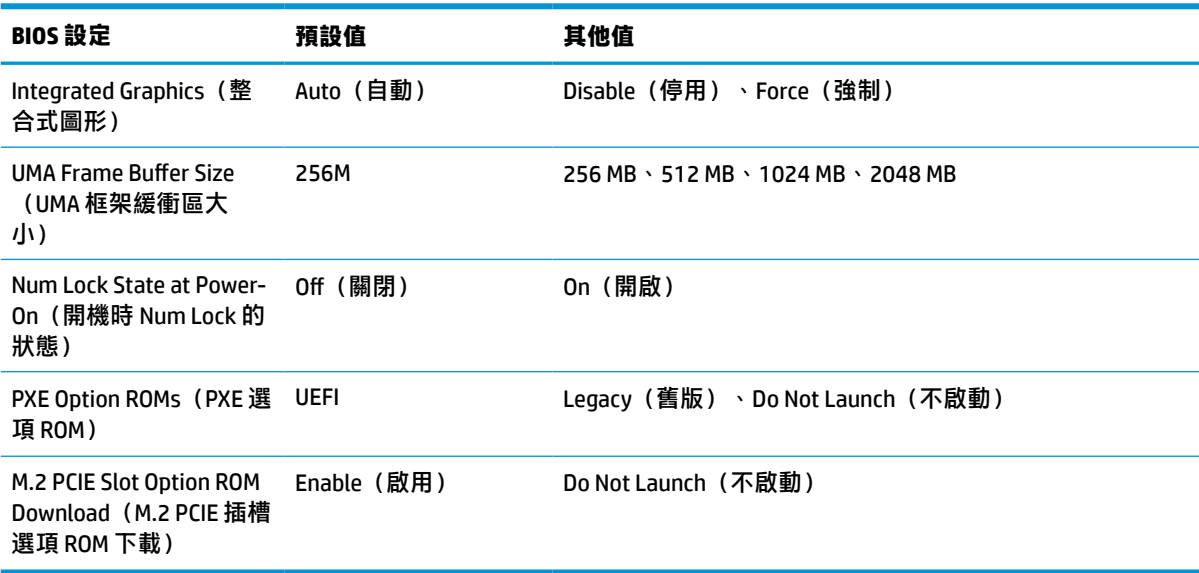

# **更新或還原 BIOS**

### **HP Device Manager**

您可以使用 HP Device Manager 更新精簡型電腦的 BIOS。您可以將預先建立的 BIOS 附加元件或標準 BIOS 升級套件與 HP Device Manager 檔案和登錄範本搭配使用。如需有關 HP Device Manager 檔案和登錄範本 的詳細資訊,請檢閱《HP Device Manager 使用指南》,網址為: www.hp.com/go/hpdm。

#### **Windows BIOS 刷新**

您可以使用 BIOS Flash Update SoftPaq 來還原或升級系統 BIOS。有幾個方法可用於變更儲存在您電腦上 的 BIOS 韌體。

BIOS 執行檔是專為在 Windows 環境中刷新系統 BIOS 而設計的公用程式。若要顯示此公用程式的可用選  $\overline{a}$ , 請在 Windows 環境下啟動執行檔。

無論是否具有 USB 儲存裝置,您都可以執行 BIOS 執行檔。如果系統未安裝 USB 儲存裝置,則會在 Windows 環境中執行 BIOS 更新後重新開機。

### **Linux® BIOS 刷新**

ThinPro 6.x 和更新版本下的所有 BIOS 刷新都會使用無工具 BIOS 更新,讓 BIOS 自行更新。

請使用下列命令刷新 Linux BIOS:

hptc-bios-flash ImageName

準備系統以在下次重新啟動期間更新 BIOS。此命令會自動將檔案複製到正確的位置,並提示您重 新啟動精簡型電腦。此命令需要將 BIOS 設定中的免工具更新選項設定為 Auto(自動)。您可以使 用 hpt-bios-cfg 來設定 BIOS 中的免工具更新選項。

● hptc-bios-flash –h

顯示選項清單。

### **BitLocker 磁碟機加密 / BIOS 計量**

<span id="page-43-0"></span>如果系統已啟用 Windows BitLocker 磁碟機加密 (BDE),HP 建議您在更新 BIOS 前暫時暫停 BDE。暫停 BDE 前,您必須先取得 BDE 復原密碼或復原 PIN。刷新 BIOS 後,您便可繼續執行 BDE。

若要變更 BDE,請選取「開始」>「控制台」>「BitLocker 磁碟機加密」,選取**暫停保護**或**繼續保護**, 然後選取**是**。

一般而言,更新 BIOS 會修改系統安全性模組中平台設定暫存器 (PCR) 儲存的計量值。刷新 BIOS 前,請 暫時停用使用這些 PCR 值確認平台狀況的技術(BDE 為其中一例)。更新 BIOS 後,請重新啟用這些功 能並重新啟動系統,以進行新的計量。

#### **啟動區緊急復原模式**

如果 BIOS 更新失敗(例如更新期間電源中斷),系統 BIOS 可能會損毀。「啟動區緊急復原模式」會偵 測此情況並自動搜尋硬碟和任何 USB 媒體來源的根目錄是否具有相容的二進位映像。將「DOS Flash」 資料夾中的二進位 (.bin) 檔案複製到儲存裝置的根目錄,然後開啟系統。復原程序找到二進位映像後, 便會嘗試復原程序。在成功還原或更新 BIOS 前,自動復原會持續進行。如果系統具有 BIOS 設定密碼。 您可能必須在提供密碼後,使用啟動功能表/公用程式子功能表手動刷新 BIOS。有時候可在平台上安裝 的 BIOS 版本會有所限制。如果系統原先的 BIOS 有此限制,則只能使用允許的 BIOS 版本進行還原。

# **針對特定按鍵喚醒更新韌體**

您可能需要更新韌體才能啟用特定按鍵喚醒功能。若要更新韌體:

- **1.** 開啟 Computer Setup (F10) 公用程式。請參閱位於第 24 頁的使用 [Computer Setup \(F10\)](#page-31-0) 公用程式以 取得詳細資訊。
- **2.** 在 Computer Setup (F10) 公用程式中,請選取 **File**(檔案)功能表,然後選取 **Flash System BIOS** (刷新系統 BIOS)。
- **3.** 選取 **Wake from Keyboard in S5 HOST FW**(在 S5 HOST FW 中透過鍵盤喚醒)。下一個對話方塊會顯 示電腦上的目前韌體版本和可用的最新韌體版本。目前韌體版本會顯示於第一行的 **Working Wake from Keyboard in S5 FW version**(使用在 S5 FW 版本中透過鍵盤喚醒)。可用的最新韌體版本會顯 示於第二行的 **Wake from Keyboard in S5 FW version in BIOS ROM**(BIOS ROM 的在 S5 FW 版本中透過 鍵盤喚醒)。
- **4.** 如果電腦有可用的新韌體版本,請選取 **Update USB Keyboard Controller FW**(更新 USB 鍵盤控制器 FW)。

# <span id="page-44-0"></span>**診斷與疑難排解**

# **指示燈**

### **表格 3-8 診斷和疑難排解指示燈**

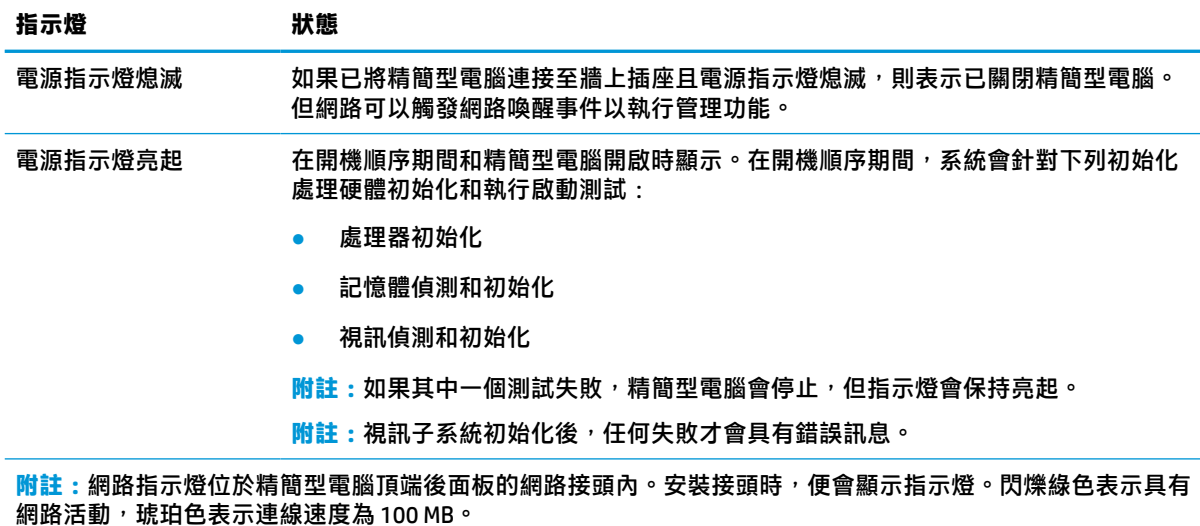

# **網路喚醒**

網路喚醒 (WOL) 可透過網路訊息開啟電腦, 或讓電腦從睡眠或休眠狀態恢復正常運作。您可以在 Computer Setup 中使用 S5 Wake on LAN (S5 網路喚醒)設定來啟用或停用 WOL。

若要啟用或停用 WOL:

- **1.** 開啟或重新啟動電腦。
- 2. 當畫面底部顯示「Press the ESC key for Startup Menu」 (按下 ESC 鍵以開啟啟動功能表)訊息時, 按下 esc 或 F10 鍵。
- **附註:**如果您未在適當的時間按下 esc 或 F10 鍵,則必須重新啟動電腦,並在顯示器指示燈轉為綠 色時,再次按下 esc 或 F10 鍵。
- **3.** 如果先前按下 esc 鍵,請按下 F10 鍵以進入 Computer Setup。
- **4.** 瀏覽至 **Advanced > Device Options**(進階 > 裝置選項)。
- **5.** 將 **S5 Wake on LAN**(S5 網路喚醒)設為啟用或停用。
- **6.** 按下 F10 鍵接受所有變更。
- **7.** 選取 **File**(檔案)> **Save Changes and Exit**(儲存變更並結束)。

 $\bar{\mathbb{C}}$  重要:S5 Maximum Power Savings(S5 最大省電)設定會影響網路喚醒。如果您啟用此設定<sup>,</sup>網路喚 醒會停用。您可以在 Computer Setup 的 **Power > Hardware Management**(電源 > 硬體管理)中找到此設 定。

# <span id="page-45-0"></span>**開機順序**

開機時,快閃啟動區程式碼會將硬體初始化為已知狀態,然後執行基本的開機診斷測試,判斷硬體的 完整性。初始化會執行下列功能:

- **1.** 初始化 CPU 和記憶體控制器。
- **2.** 初始化並設定所有 PCI 裝置。
- **3.** 初始化視訊軟體。
- **4.** 將視訊初始化為已知狀態。
- **5.** 將 USB 裝置初始化為已知狀態。
- 6. 執行開機診斷。如需詳細資訊,請參閱位於第 38 頁的開機診斷測試。 精簡型電腦會將作業系統開機。

# **重設設定密碼和開機密碼**

您可以透過下列方式重設設定密碼和開機密碼:

- **1.** 關閉電腦電源並將電源線從電源插座拔出。
- **2.** 拆下後蓋和存取面板。
- **3.** 從標示為 PSWD/E49 的系統主機板標頭移除密碼跳線器。
- **4.** 裝回存取面板和後蓋。
- **5.** 將電腦連接至電源,然後開啟電腦。

# **開機診斷測試**

開機診斷會執行基本的硬體完整性測試,以判斷其功能和組態設定。如果在硬體初始化期間,診斷測 試失敗,精簡型電腦便會停止。系統不會將任何訊息傳送至視訊。

 $\widetilde{\mathbb{B}}$  附註:您可以嘗試重新啟動精簡型電腦並再次執行診斷測試,以確認第一次關機。

下表列出會針對精簡型電腦執行的測試。

#### **表格 3-9 開機診斷測試**

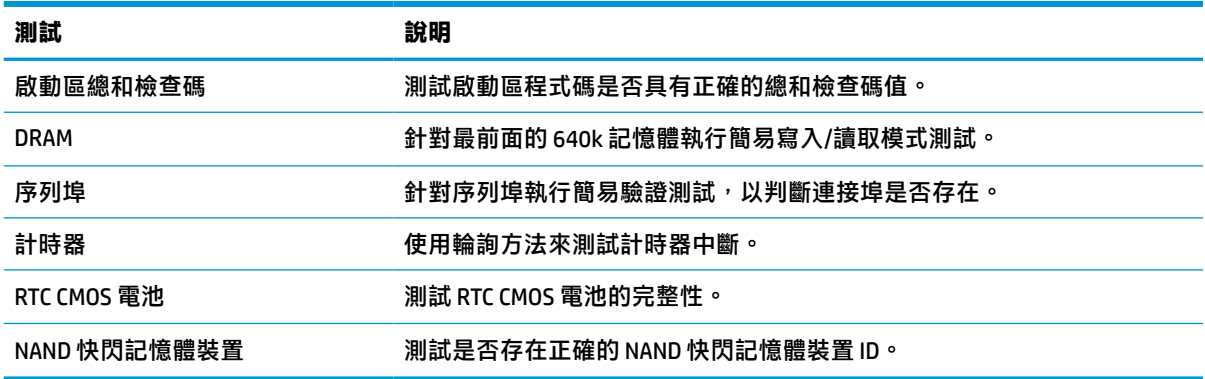

# <span id="page-46-0"></span>**解讀 POST 診斷前面板指示燈和音效代碼**

本節涵蓋執行 POST 前或期間可能會發生的前面板指示燈代碼和音訊代碼,其不一定具有相關的錯誤代 碼或文字訊息。

 $\triangle$  警告!將電腦連接至 AC 電源時,系統主機板便會通電。為降低電擊、灼熱表面或兩者同時傷害人體的 風險,請務必從牆壁插座拔除電源線,並等待內部系統元件冷卻後再觸碰該元件。

**附註:**下表中的建議動作是依照應執行的順序列出。

並非所有機型都會出現這些診斷指示燈和警示聲。

其透過機殼喇叭播放嗶聲。閃爍和嗶聲會重覆五個週期,此後只會重覆閃爍。

### **表格 3-10 解讀 POST 診斷前面板指示燈和音效代碼**

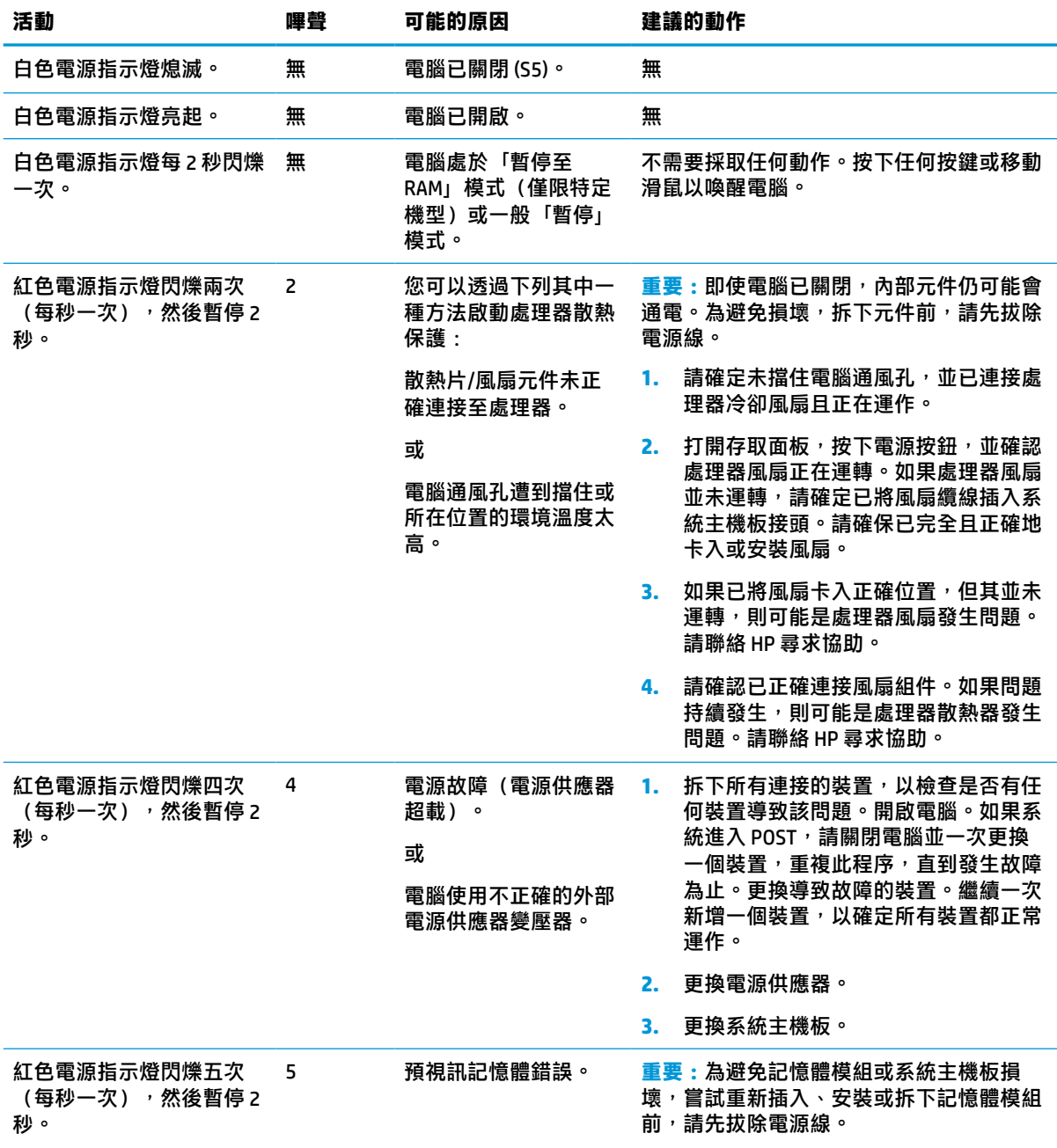

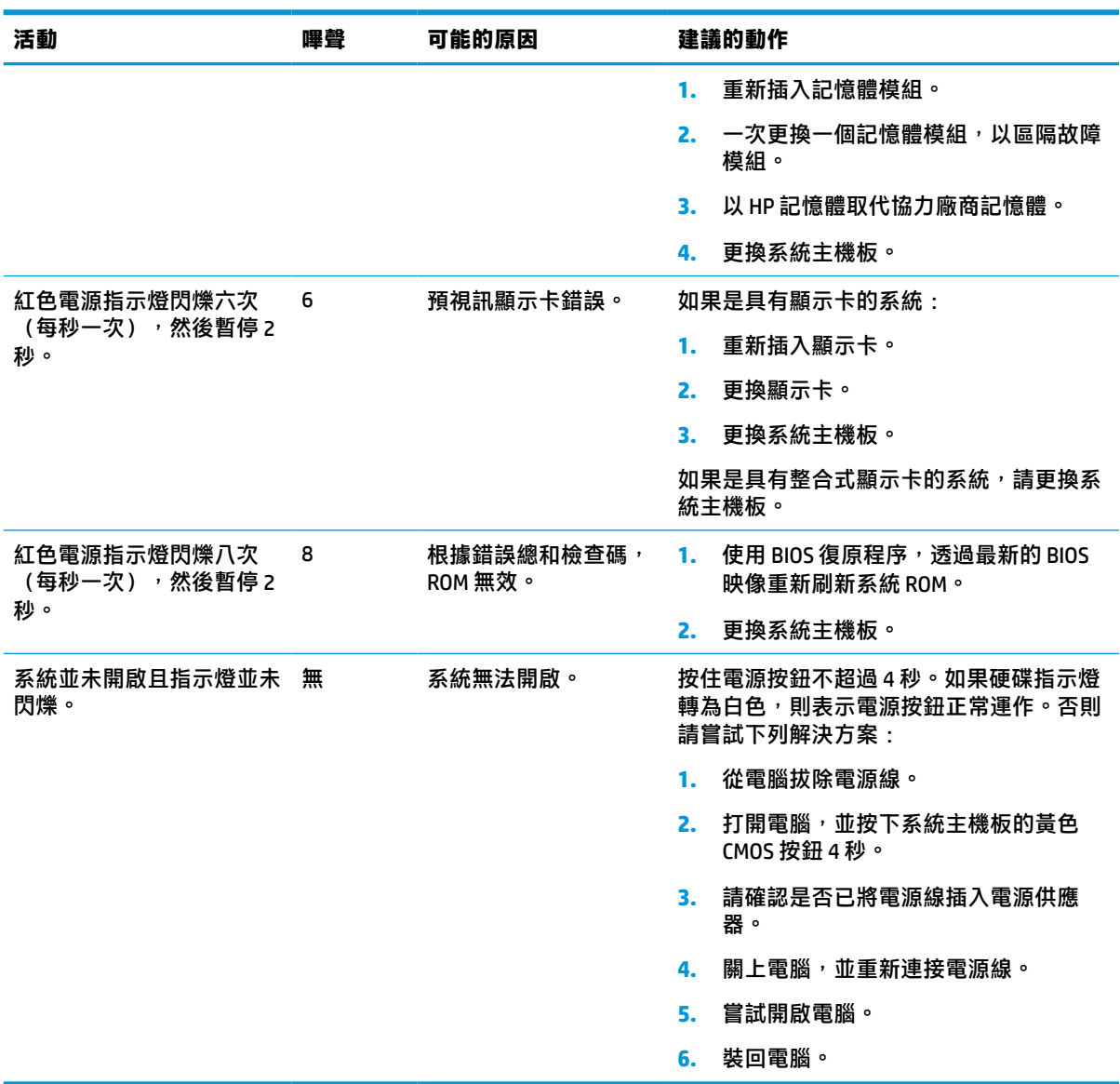

### **表格 3-10 解讀 POST 診斷前面板指示燈和音效代碼 (續)**

# <span id="page-48-0"></span>**疑難排解**

# **基本疑難排解**

如果精簡型電腦發生運作問題或無法開啟,請檢閱下列項目。

## **表格 3-11 基本疑難排解問題和解決方案**

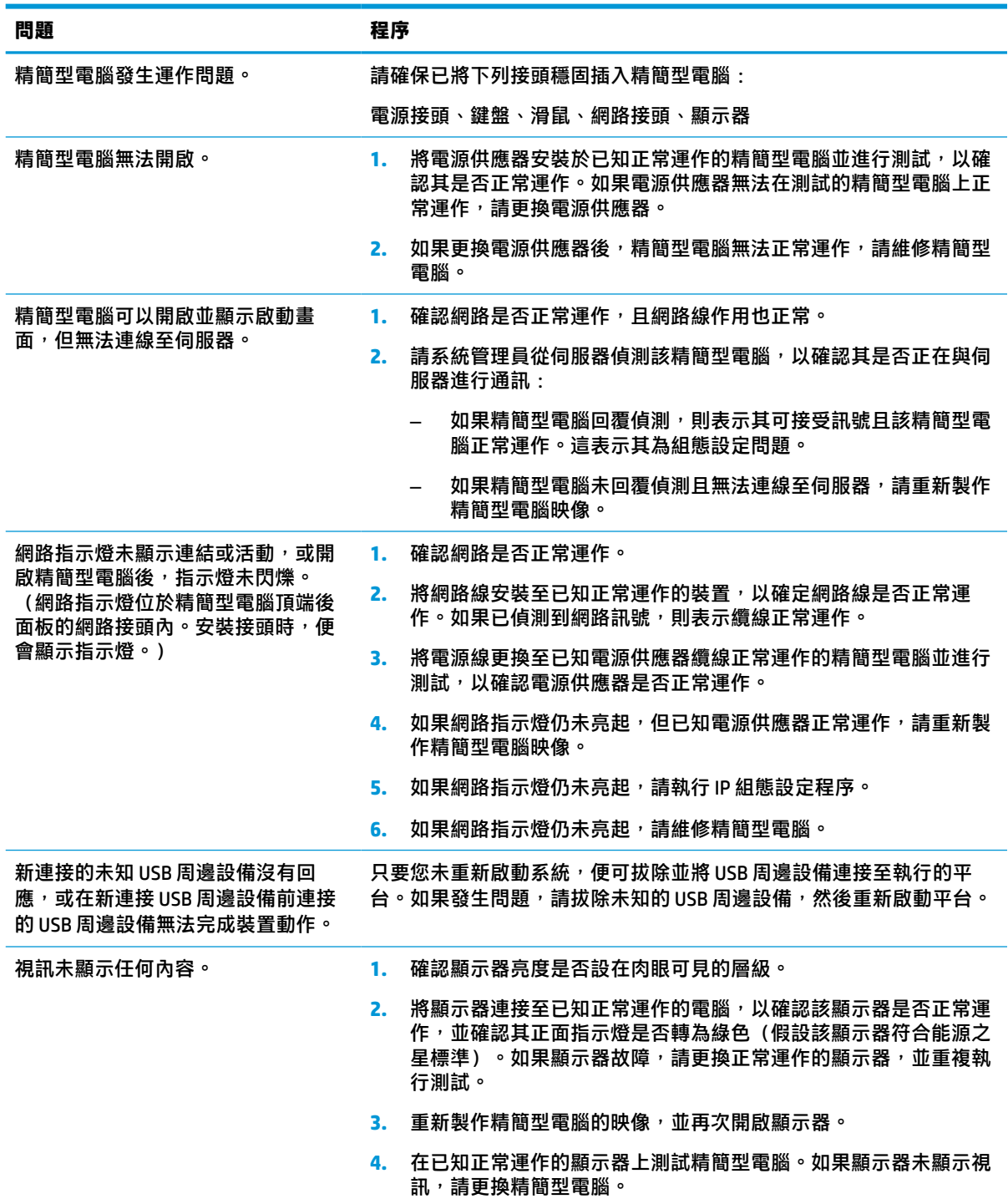

# <span id="page-49-0"></span>**無磁碟(無快閃記憶體)精簡型電腦疑難排解**

本節僅適用於沒有 ATA 快閃記憶體功能的精簡型電腦。由於此機型沒有 ATA 快閃記憶體,因此開機優先 順序為:

- USB 裝置
- PXE
- 1. 精簡型電腦開機時,顯示器應該會顯示下列資訊。

**表格 3-12 無磁碟(無快閃記憶體)機型疑難排解問題和解決方案**

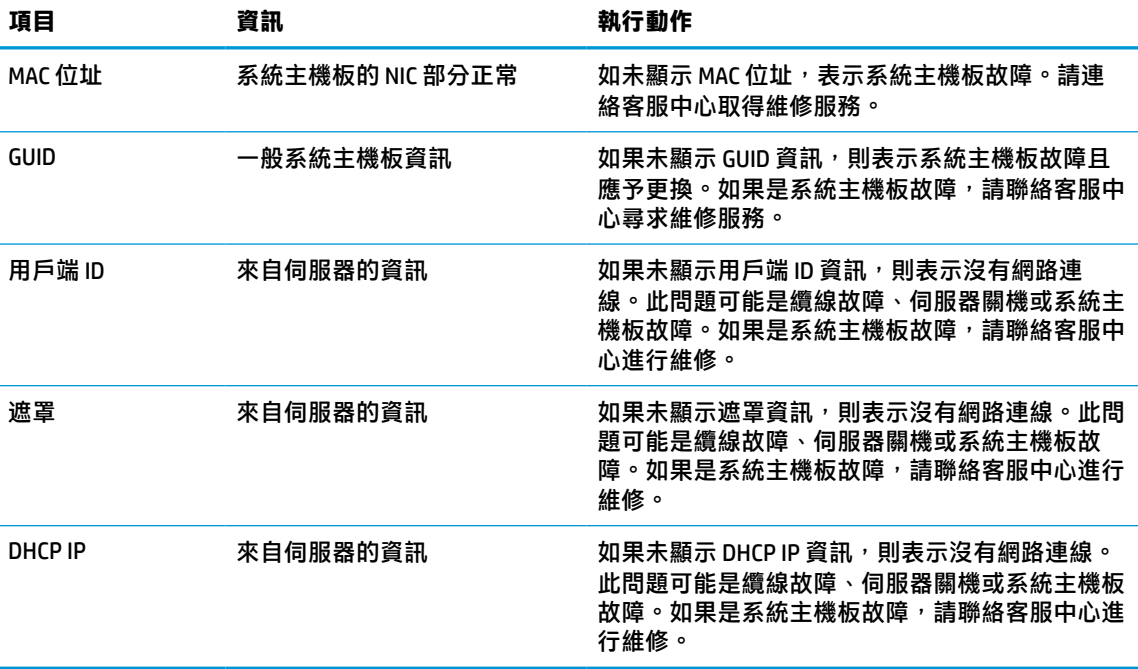

2. 如果在 Microsoft® RIS PXE 環境中執行,請前往步驟 3。

如果在 Linux 環境中執行,請前往步驟 4。

3. 如在 Microsoft RIS PXE 環境下執行,請在畫面出現 DHCP IP 資訊時,立即按下 F12 鍵,以啟用網路 服務開機。

如果精簡型電腦未開機至網路,則表示未將伺服器設定為 PXE。

如果錯過 F12 提示,系統會嘗試開機至不存在的 ATA 快閃記憶體。螢幕上會顯示訊息:**ERROR: Non-system disk or disk error.Replace and press any key when ready.(錯誤:非系統磁碟或磁碟錯 誤。請更換磁碟,並在準備就緒時,按下任何按鍵。)**

按下任何按鍵會重新啟動開機週期。

4. 如果在 Linux 環境中執行且沒有用戶端 IP,錯誤訊息便會顯示於螢幕: ERROR: Non-system disk or **disk error.Replace and press any key when ready.(錯誤:非系統磁碟或磁碟錯誤。請更換磁碟, 並在準備就緒時,按下任何按鍵。)**

# <span id="page-50-0"></span>**設定 PXE 伺服器**

**附註:**所有的 PXE 軟體支援皆按保固或服務合約由授權服務供應商提供。致電 HP 客戶服務中心尋求 PXE 問題支援的客戶應轉向 PXE 供應商尋求協助。

此外,請參閱下列文件:

– 對於 Windows Server 2008 R2:[http://technet.microsoft.com/en-us/library/7d837d88-6d8e-420c-b68f](http://technet.microsoft.com/en-us/library/7d837d88-6d8e-420c-b68f-a5b4baeb5248.aspx)[a5b4baeb5248.aspx](http://technet.microsoft.com/en-us/library/7d837d88-6d8e-420c-b68f-a5b4baeb5248.aspx)

– 對於 Windows Server 2012:<http://technet.microsoft.com/en-us/library/jj648426.aspx>

您必須執行下列服務,且其可能會在不同的伺服器上執行:

- **1.** 網域名稱伺服器 (DNS)
- **2.** 遠端安裝服務 (RIS)

**附註:**Active Directory DHCP 並非必要,但建議執行。

# **使用 HP ThinUpdate 還原映像**

HP ThinUpdate 讓您可以從 HP 下載映像與附加元件、擷取 HP 精簡型電腦映像,並為部署映像建立可開 機 USB 快閃磁碟機。

某些 HP 精簡型電腦已預先安裝 HP ThinUpdate,您也可以在 <http://www.hp.com/support>,以附加元件的 形式取得該程式。搜尋精簡型電腦機型,並查看該機型支援頁面的**驅動程式和軟體**區段。

- 「映像下載」功能可讓您從 HP 下載映像至本機儲存裝置或 USB 快閃磁碟機。USB 快閃磁碟機選項 會建立可開機 USB 快閃磁碟機,可用來將映像部署至其他精簡型電腦。
- 「映像擷取」功能可讓您從 HP 精簡型電腦擷取映像,並儲存至 USB 快閃磁碟機,這可用來將影像 部署至其他精簡型電腦。
- 「附加元件下載」功能可讓您從 HP 下載附加元件至本機儲存裝置或 USB 快閃磁碟機。
- USB 磁碟機管理功能可讓您執行下列工作:
	- 從本機儲存裝置的映像檔建立可開機 USB 快閃磁碟機
	- 將 .ibr 映像檔從 USB 快閃磁碟機複製到本機儲存裝置
	- 還原 USB 快閃磁碟機配置

您可以使用 HP ThinUpdate 建立的可開機 USB 快閃磁碟機,將 HP 精簡型電腦映像部署至機型和作業系 統都相同的其他 HP 精簡型電腦。

### **系統需求**

若要建立復原裝置以重新刷新或還原快閃磁碟機上的軟體映像,您需要下列項目:

- 一部或多部 HP 精簡型電腦。
- 下列大小或更大的 USB 快閃磁碟機:
	- ThinPro:8 GB
	- Windows 10 IoT (如使用 USB 格式):32 GB

**附註:**或者,您可以使用 Windows 電腦上的工具。

<span id="page-51-0"></span>**並非所有 USB 快閃磁碟機都適用此還原方法。**在 Windows 中未顯示為抽取式磁碟機的 USB 快閃磁碟機 不支援此還原方法。具有多個分割區的 USB 快閃磁碟機通常不支援此還原方法。市面上提供的 USB 快 閃磁碟機範圍持續變更。並非所有 USB 快閃磁碟機都經 HP Thin Client Imaging Tool 測試。

# **裝置管理**

此精簡型電腦隨附 HP Device Manager 授權,且已預先安裝 Device Manager 代理程式。HP Device Manager 為針對精簡型電腦最佳化的管理工具,可用於管理 HP 精簡型電腦的完整生命週期,包括探 索、資產管理、部署和組態設定。如需有關 HP Device Manager 的詳細資訊,請造訪 www.hp.com/go/ hpdm。

如果您想要透過其他管理工具(例如 SCCM 或 LANDesk)管理精簡型電腦,請前往 www.hp.com/go/ clientmanagement 以取得詳細資訊。

# **電源線組要求**

電腦的廣泛輸入功能讓其可在 100 至 120 V ac 或 220 至 240 V ac 的任何線路電壓運作。

電腦隨附的 3 導體電源線組符合購買設備所在國家/地區的需求。

可供其他國家/地區使用的電源線組必須符合使用電腦所在國家/地區的需求。

# **適用於所有國家/地區的需求**

下列需求適用於所有國家/地區:

- 電源線組的長度必須至少為 **1.0 公尺**(3.3 英呎),且不超過 **2.0 公尺**(6.5 英呎)。
- 所有電源線組都必須經負責評估使用電源線組所在國家/地區的合格機構認證。
- 電源線組都必須具有 10 A 的最小電流容量,以及 125 V ac 或 250 V ac 的額定電壓規格(視每個國 家/地區的電力系統需求而定)。
- 設備耦合器必須符合 EN 60 320/IEC 320 Standard Sheet C13 接頭的機械組態設定,以符合電腦背面 的設備入口。

# **適用於特定國家/地區的需求**

**表格 3-13 適用於特定國家/地區的電源線需求**

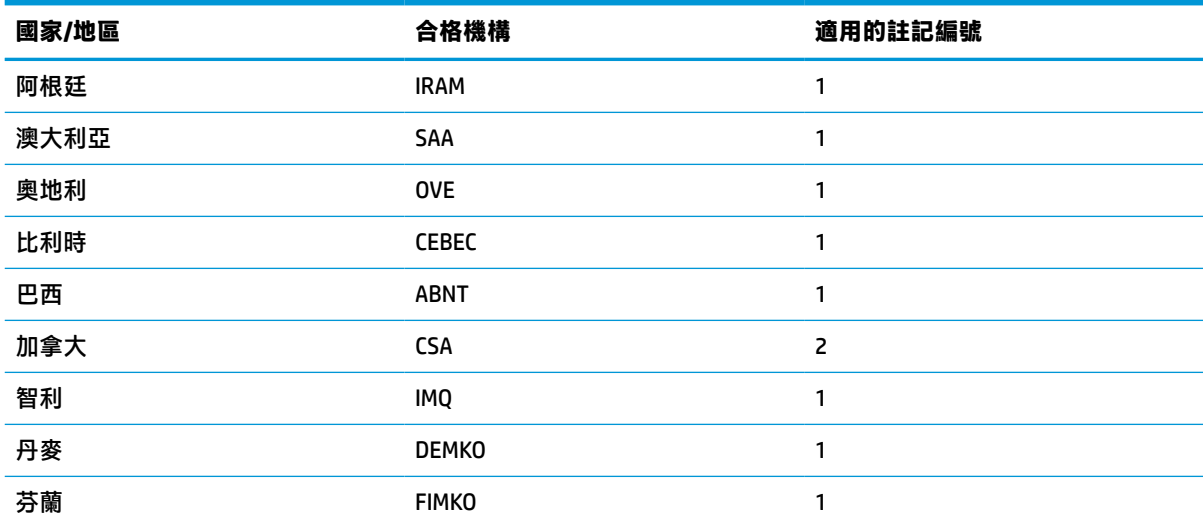

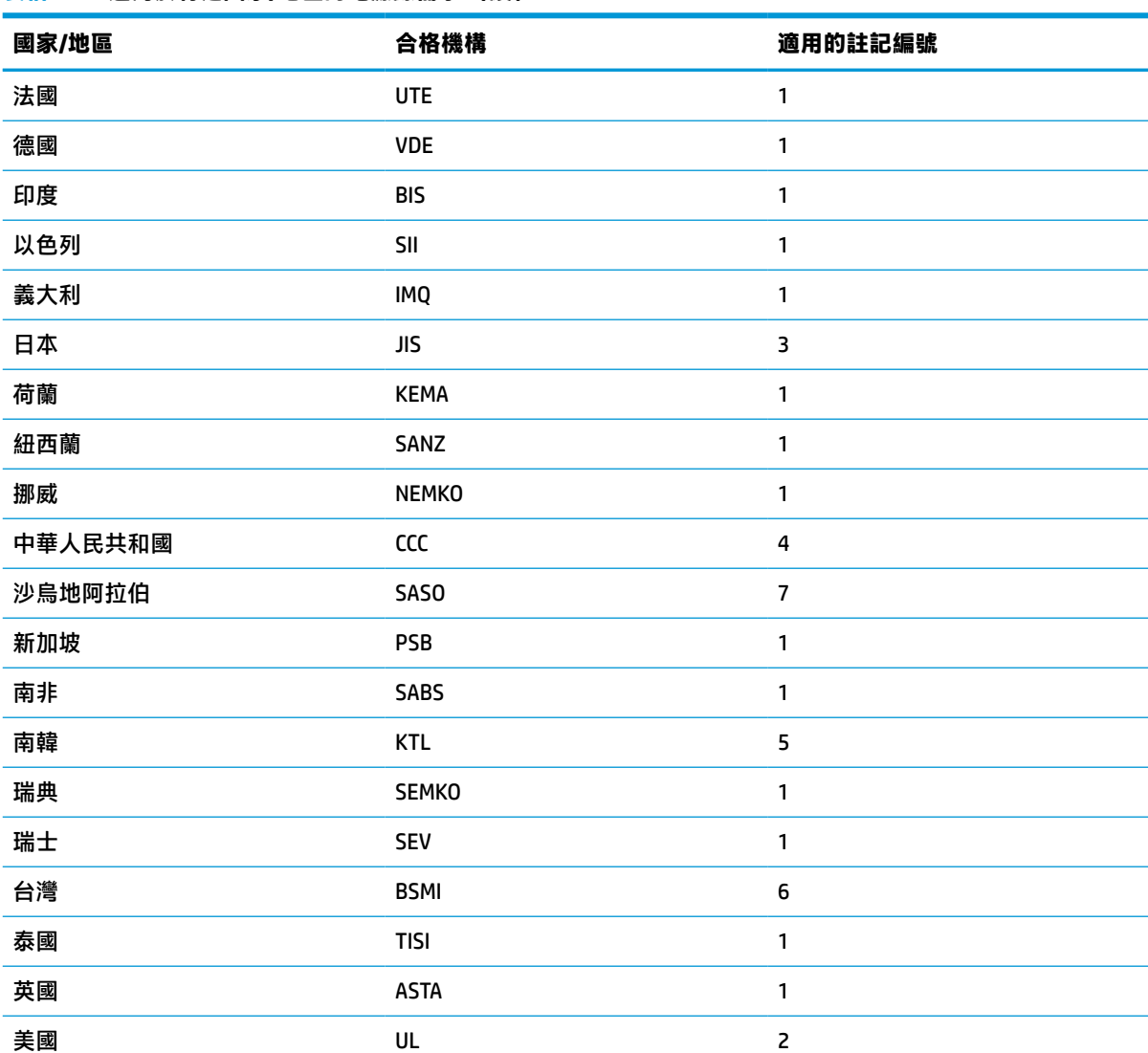

### **表格 3-13 適用於特定國家/地區的電源線需求 (續)**

**1.** 軟線必須是類型 HO5VV-F、3 導體、0.75 mm² 導體尺寸。電源線組配件(設備耦合器和牆壁插頭)必須標示 使用所在國家/地區負責評估機構的憑證標記。

- 2. 軟線必須是類型 SVT/SJT 或同等類型、No. 18 AWG、3 導體。牆壁插頭必須是雙極接地類型,且組態設定為 NEMA 5-15P (15 A,125 V ac)或 NEMA 6-15P (15 A,250 V ac)。CSA 或 C-UL 標記。每個元件都必須具有 UL 檔案編號。
- 3. 根據日本 Dentori 法, 設備耦合器、軟線和牆壁插頭都必須標示 T 標記和註冊編號。軟線必須是類型 VCTF、 3 導體、0.75 mm² 或 1.25 mm² 導體尺寸。牆壁插頭必須是雙極接地類型,且組態設定為 Japanese Industrial Standard C8303  $(7 A, 125 V ac)$
- **4.** 軟線必須是類型 RVV、3 導體、0.75 mm² 導體尺寸。電源線組配件(設備耦合器和牆壁插頭)必須標示 CCC 憑證標記。
- **5.** 軟線必須是類型 H05VV-F、3 導體、0.75 mm² 導體尺寸。每個元件都必須具有 KTL 標誌和個別核准編號。 Corset 核准編號和標誌必須列印於旗標標籤。
- **6.** 軟線必須是類型 HVCTF、3 導體、1.25 mm² 導體尺寸。電源線組配件(設備耦合器、纜線和牆壁插頭)必須 標示 BSMI 憑證標記。

#### <span id="page-53-0"></span>**表格 3-13 適用於特定國家/地區的電源線需求 (續)**

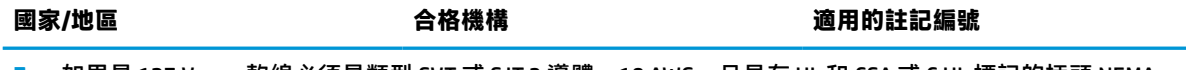

<mark>7. 如果是 127 V ac,軟線必須是類型 SVT 或 SJT 3 導體、18 AWG,且具有 UL 和 CSA 或 C UL 標記的插頭 NEMA</mark> 5-15P(15 A,125 V ac)。如果是 240 V ac,軟線必須是類型 H05VV-F 3 導體、0.75 mm² 或 1.0 mm² 導體尺 寸,且具有 BSI 或 ASTA 標記的插頭 BS 1363/A。

# **易失性聲明**

精簡型電腦產品通常配備三種類型的記憶體裝置:RAM、ROM 和快閃記憶體裝置。移除裝置電源後,儲 存於 RAM 記憶體裝置的資料便會遺失。RAM 裝置可由主電源、輔助電源或電池電源供電(如下列清單 所示)。因此,即使未將精簡型電腦連接至 AC 插座,某些 RAM 裝置仍可由電池電源供電。即使移除裝 置電源,儲存於 ROM 或快閃記憶體裝置的資料也不會遺失。快閃裝置製造商通常會指定資料保留時間 (約 10 年)。

電源狀態定義:

**主電源:**開啟精簡型電腦時可用的電源。

**輔助或備用電源:**將電源供應器連接至作用中的 AC 插座且已關閉精簡型電腦時可用的電源。

**電池電源:**來自精簡型電腦中鈕釦電池的電源。

## **可用的記憶體裝置**

下表列出每個機型可用的記憶體裝置及其類型。精簡型電腦系統不使用具有活動零件的傳統硬碟,而 使用具有 IDE/SATA 前端介面的快閃記憶體裝置。因此,作業系統會以類似一般 IDE/SATA 硬碟的方式, 與這些快閃裝置連接。此 IDE/SATA 快閃裝置包含作業系統映像。只有管理員才能寫入快閃裝置。需要 特殊軟體工具才能格式化快閃裝置和清除其中儲存的資料。

請使用下列步驟更新 BIOS, 並將 BIOS 設定還原為原廠預設設定。

- **1.** 從 HP 網站下載該機型最新的 BIOS。
- **2.** 依照網站上的指示刷新 BIOS。
- <mark>3. 重新啟動系統,並在系統啟動時(如果會顯示 HP 啟動畫面,則在此之後),按下 F10 鍵以進入</mark> BIOS 設定畫面。
- **4.** 如果已設定 Ownership Tag(擁有權標籤)或 Asset Tag(資產標籤),請在 **Security > System IDs** (安全性 > 系統 ID)下清除該標籤。
- **5.** 選取 **File > Save Changes and Exit**(檔案 > 儲存變更並結束)。
- **6.** 若要清除設定密碼或開機密碼(如果已設定),並清除任何其他設定,請關閉電腦,並移除電源 線和電腦機罩。
- <mark>7.</mark> 找到標頭 E49(標示為 PSWD)上黑色的兩接腳密碼跳線器,並將其取出。
- **8.** 移除 AC 電源、等待 10 秒直到電源耗盡,然後按下清除 CMOS 按鈕。(此按鈕通常是黃色按鈕,標 示為 CMOS)。重新連接電源後,系統會自動開機進入作業系統。
- 9. 裝回機罩和電源線,並開啟電腦。現在已清除密碼,且已將所有其他使用者可設定的靜態記憶體 設定重設為原廠預設值。

**10.** 再次進入 F10 Setup Utility。

- **11.** 選取 **File > Default Setup > Restore Factory Settings as Default**(檔案 > 預設設定 > 將原廠設定還原 為預設值)。此動作會將預設設定設回原廠預設值。
- **12.** 選取 **File > Apply Defaults and Exit**(檔案 > 套用預設值並結束)。

13. 將電腦關機,移除電源線,然後放回標頭 E49 上的黑色跳線器。裝回電腦機罩和電源線。

### **表格 3-14 可用的記憶體裝置**

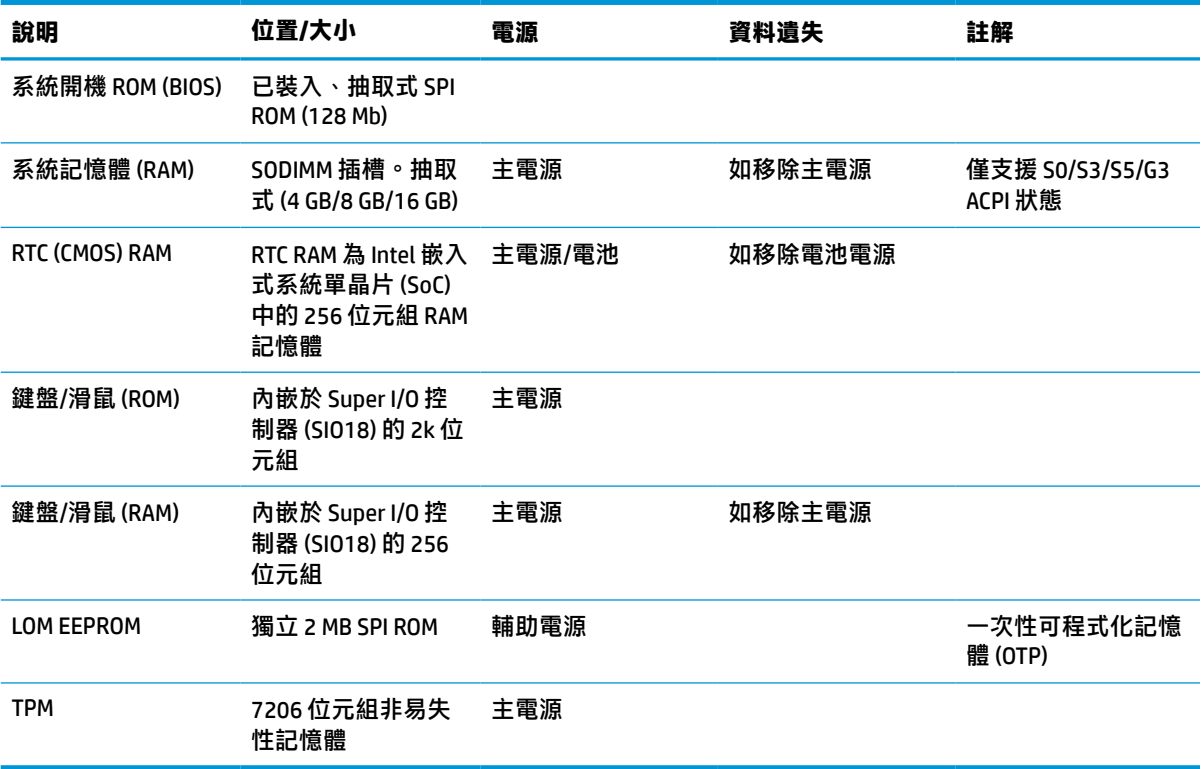

<span id="page-55-0"></span>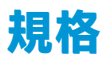

如需精簡型電腦的最新規格或其他規格,請造訪 <http://www.hp.com/go/quickspecs/> 並搜尋您特定精簡 型電腦來找到 QuickSpecs。

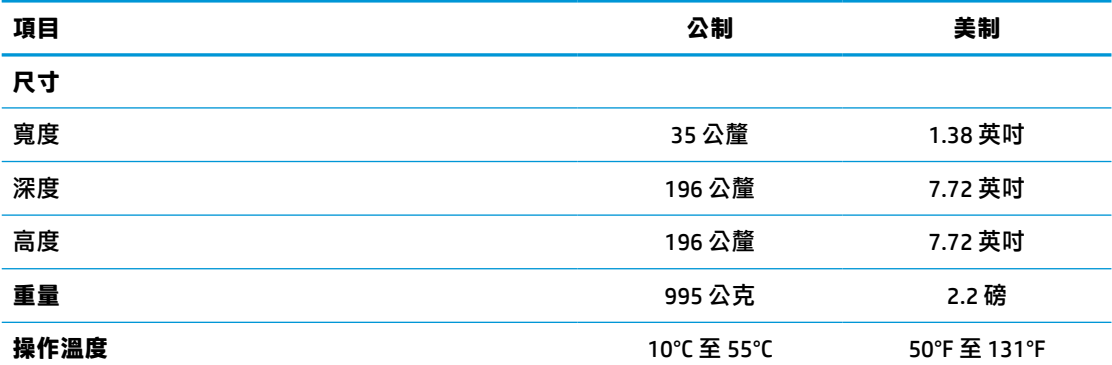

這些規格的適用範圍為在非陽光長時間直射的情況下,從海平面到最高 3 公里(10,000 英呎)處,每升 高 300 公尺 (1000 英呎)溫度降低 1℃ (1.8°F)。上限可能會受安裝的選購配件類型和數量限制。

#### **相對濕度**

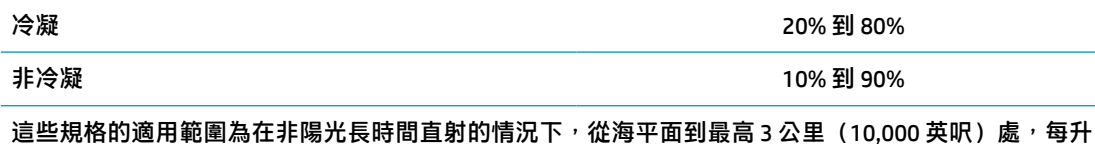

高 300 公尺 (1000 英呎) 溫度降低 1℃ (1.8°F)。上限可能會受安裝的選購配件類型和數量限制。

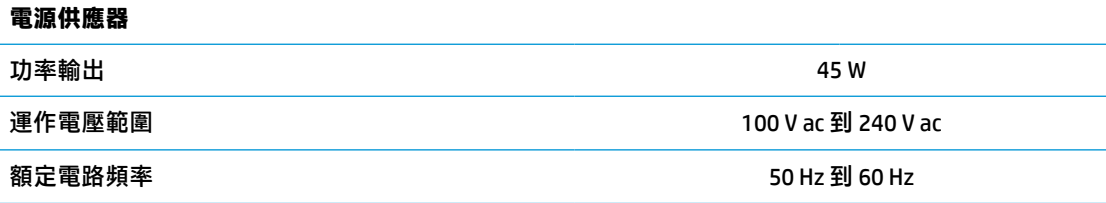

# <span id="page-56-0"></span>**4 使用 HP PC Hardware Diagnostics**

# **使用 HP PC Hardware Diagnostics Windows(僅限特定產品)**

HP PC Hardware Diagnostics Windows 是一款以 Windows 為基礎的公用程式,可讓您執行診斷測試來判斷 電腦硬體是否運作正常。此工具在 Windows 作業系統內執行以診斷硬體故障。

若您的電腦上尚未安裝 HP PC Hardware Diagnostics Windows,您必須先行下載並進行安裝。若要下載 HP PC Hardware Diagnostics Windows, 請參閱位於第 49 頁的下載 HP PC Hardware Diagnostics Windows。

在安裝 HP PC Hardware Diagnostics Windows 後, 請遵循下列步驟指示, 從「HP 說明及支援」或 HP Support Assistant 存取該程式。

- **1.** 若要從「HP 說明及支援」存取 HP PC Hardware Diagnostics Windows:
	- **a.** 選取**開始**按鈕,然後選取 **HP 說明及支援**。
	- **b.** 在 **HP PC Hardware Diagnostics Windows** 上按一下滑鼠右鍵,選取**更多**,然後選取**以管理員身 分執行**。

– 或 –

若要從 HP Support Assistant 存取 HP PC Hardware Diagnostics Windows:

- **a.** 在工作列搜尋方塊中輸入 support,然後選取 **HP Support Assistant** 應用程式。
	- 或 –

選取工作列中的問號圖示。

- **b.** 選取**疑難排解與修正**。
- **c.** 選取**診斷**,然後選取 **HP PC Hardware Diagnostics Windows**。
- 2. 在工具開啟時,選取要執行的診斷測試類型,然後依照畫面上的指示繼續執行。

 $\overline{\mathbb{B}}$  附註:無論何時,只要您想要停止診斷測試,只需選取**取消**即可。

當 HP PC Hardware Diagnostics Windows 偵測到需要更換硬體的故障時,會產生一組 24 位數的故障 ID 代 碼。畫面上會顯示下列其中一種選項:

- 顯示故障 ID 連結。選取連結並依照畫面上的指示繼續執行。
- 顯示快速回應 (QR) 代碼。使用行動裝置掃描代碼,然後依照畫面上的指示繼續執行。
- 顯示致電支援的指示。請遵循這些指示。

## **下載 HP PC Hardware Diagnostics Windows**

- HP PC Hardware Diagnostics Windows 下載說明僅提供英文版。
- 您必須使用 Windows 雷腦下載此工具,因為程式僅提供 .exe 檔案。

## <span id="page-57-0"></span>**下載 HP PC Hardware Diagnostics Windows 的最新版本**

若要下載 HP PC Hardware Diagnostics Windows, 請遵循下列步驟:

- **1.** 前往 <http://www.hp.com/go/techcenter/pcdiags>。此時會顯示 HP PC Hardware Diagnostics 首頁。
- 2. 選取下載 HP Diagnostics Windows,然後選取電腦或 USB 快閃磁碟機上的位置。

此工具會下載至選取的位置。

### **依照產品名稱或編號(僅限特定產品)來下載 HP PC Hardware Diagnostics Windows**

### **附註:**針對部分產品,可能需要使用產品名稱或編號來下載軟體至 USB 快閃磁碟機。

若要依照產品名稱或編號下載 HP PC Hardware Diagnostics Windows,請遵循下列步驟:

- **1.** 前往 <http://www.hp.com/support>。
- **2.** 選取**取得軟體和驅動程式**,選取您的產品類型,然後在顯示的搜尋方塊中輸入產品名稱或編號。
- 3. 在 Diagnostics(診斷)區段中,選取 Download(下載),接著依照畫面上的指示選取要下載至電 腦或 USB 快閃磁碟機的特定版本 Windows 診斷工具。

此工具會下載至選取的位置。

## **安裝 HP PC Hardware Diagnostics Windows**

若要安裝 HP PC Hardware Diagnostics Windows, 請遵循下列步驟:

**▲** 瀏覽至存放已下載之 .exe 檔案的電腦資料夾或 USB 快閃磁碟機,接著按兩下.exe 檔案,然後再依 照畫面上的指示繼續執行。

# **使用 HP PC Hardware Diagnostics UEFI**

 $\bar{\boxdot}^s$  <mark>附註:</mark>針對 Windows 10 S 電腦,您必須使用 Windows 電腦及 USB 快閃磁碟機來下載和建立 HP UEFI 支援 環境,因為僅提供 .exe 檔案。如需更多資訊,請參閱位於第 51 頁的下載 [HP PC Hardware Diagnostics](#page-58-0) UEFI 到 USB [快閃磁碟機](#page-58-0)。

HP PC Hardware Diagnostics UEFI (整合可延伸韌體介面), 可讓您執行診斷測試來判斷電腦硬體是否運 作正常。此工具獨立於作業系統執行,可用於釐清硬體的故障是否由作業系統或其他軟體元件的問題 導致。

如果您的電腦無法開機進入 Windows,您仍可使用 HP PC Hardware Diagnostics UEFI 來診斷硬體問題。

當 HP PC Hardware Diagnostics Windows 偵測到需要更換硬體的故障時,會產生一組 24 位數的故障 ID 代 碼。如需解決問題方面的協助:

選取 Get Support(取得支援),接著使用行動裝置來掃描於下一個畫面中顯示的 QR 代碼。HP 客 戶支援 - 服務中心頁面隨即顯示,且會自動填入您的故障 ID 及產品編號。請依照畫面上的指示繼 續執行。

– 或 –

聯絡支援人員,並將故障 ID 代碼提供給對方。

 $\widetilde{\mathbb{B}}$  附註:若要在可轉換電腦上啟動診斷,您的電腦必須處於筆記型電腦模式,且必須使用與筆記型電腦 相連的鍵盤。

**附註:**如果在執行診斷測試時需要將其停止,請按下 esc 鍵。

# <span id="page-58-0"></span>**啟動 HP PC Hardware Diagnostics UEFI**

若要啟動 HP PC Hardware Diagnostics UEFI, 請遵循下列步驟:

- 1. 開啟或重新啟動電腦,快速按下 esc 鍵。
- **2.** 按下 f2。

BIOS 會依照下列順序, 搜尋三個位置以找出診斷工具:

- **a.** 已連線的 USB 快閃磁碟機
- $\bar{\mathbb{B}}$  附註:若要下載 HP PC Hardware Diagnostics UEFI 工具到 USB 快閃磁碟機,請參閱 位於第 51 頁的下載 HP PC Hardware Diagnostics UEFI 的最新版本。
- **b.** 硬碟
- **c.** BIOS
- **3.** 在診斷工具開啟時,請選取語言,接著選取要執行的診斷測試類型,然後依照畫面上的指示繼續 執行。

# **下載 HP PC Hardware Diagnostics UEFI 到 USB 快閃磁碟機**

在下列情況中,下載 HP PC Hardware Diagnostics UEFI 到 USB 快閃磁碟機會相當有幫助:

- 預先安裝的映像中不包括 HP PC Hardware Diagnostics UEFI。
- HP 工具分割區中不包括 HP PC Hardware Diagnostics UEFI。
- 硬碟已受損。

 $\overline{\mathbb{B}}^p$  附註:HP PC Hardware Diagnostics UEFI 下載說明僅提供英文版,您必須使用 Windows 電腦下載和建立 HP UEFI 支援環境,因為僅提供 .exe 檔案。

## **下載 HP PC Hardware Diagnostics UEFI 的最新版本**

若要下載 HP PC Hardware Diagnostics UEFI 最新版本到 USB 快閃磁碟機:

- **1.** 前往 <http://www.hp.com/go/techcenter/pcdiags>。此時會顯示 HP PC Hardware Diagnostics 首頁。
- **2.** 選取**下載 HP Diagnostics UEFI**,然後選取**執行**。

## **依照產品名稱或編號(僅限特定產品)來下載 HP PC Hardware Diagnostics UEFI**

 $\widetilde{\boxdot}$  附註:針對部分產品,可能需要使用產品名稱或編號來下載軟體至 USB 快閃磁碟機。

若要依照產品名稱或編號(僅限特定產品)來下載 HP PC Hardware Diagnostics UEFI 到 USB 快閃磁碟 機:

- **1.** 前往 <http://www.hp.com/support>。
- 2. 輸入產品名稱或編號,選擇您的電腦,然後選擇您的作業系統。
- **3.** 在**診斷**區段中,依照畫面上的指示來為您的電腦選取並下載特定版本的 UEFI Diagnostics。

# <span id="page-59-0"></span>**使用 Remote HP PC Hardware Diagnostics UEFI 設定(僅限特定 產品)**

Remote HP PC Hardware Diagnostics UEFI 是一項韌體 (BIOS) 功能, 可將 HP PC Hardware Diagnostics UEFI 下載至您的電腦。接著其就能在您的電腦上執行診斷,然後可能會將結果上傳至預先設定的伺服器。 如需關於 Remote HP PC Hardware Diagnostics UEFI 的更多資訊, 請前往 [http://www.hp.com/go/](http://www.hp.com/go/techcenter/pcdiags) [techcenter/pcdiags](http://www.hp.com/go/techcenter/pcdiags),然後選擇**進一步瞭解**。

# **下載 Remote HP PC Hardware Diagnostics UEFI**

**図 附註:Remote HP PC Hardware Diagnostics UEFI 也可做為 Softpaq,其可下載至伺服器。** 

## **下載 Remote HP PC Hardware Diagnostics UEFI 的最新版本**

若要下載最新的 Remote HP PC Hardware Diagnostics UEFI 版本, 請遵循下列步驟:

- **1.** 前往 <http://www.hp.com/go/techcenter/pcdiags>。此時會顯示 HP PC Hardware Diagnostics 首頁。
- **2.** 選取**下載 Remote Diagnostics**,然後選取**執行**。

## **依照產品名稱或編號來下載 Remote HP PC Hardware Diagnostics UEFI**

## **附註:**針對部分產品,可能需要使用產品名稱或編號來下載軟體。

若要依照產品名稱或編號來下載 Remote HP PC Hardware Diagnostics UEFI, 請遵循下列步驟:

- **1.** 前往 <http://www.hp.com/support>。
- **2.** 選取**取得軟體和驅動程式**,選取您的產品類型,在顯示的搜尋方塊中輸入產品名稱或編號,選取 您的電腦,然後選取您的作業系統。
- **3.** 在**診斷**區段中,依照畫面上的指示來為產品選取並下載合適版本的**遠端 UEFI**。

# **自訂 Remote HP PC Hardware Diagnostics UEFI 設定**

在 Computer Setup (BIOS) 中使用 Remote HP PC Hardware Diagnostics 設定,您可以進行以下自訂設定:

- 設定執行自動診斷的排程。您也可以透過選取**執行 Remote HP PC Hardware Diagnostics**, 在互動模 式下立即啟動診斷。
- 設定下載診斷工具的位置。此功能提供從 HP 網站或預先設定的伺服器存取工具的權限。您的電腦 不需要傳統的本機儲存裝置(例如磁碟機或 USB 快閃磁碟機)來執行遠端診斷。
- 設定測試結果的儲存位置。您也可以設定用來上傳的使用者名稱和密碼。
- 顯示先前執行的診斷狀態資訊。

若要自訂 Remote HP PC Hardware Diagnostics UEFI 設定,請遵循下列步驟:

- 1. 開啟或重新啟動電腦,當 HP 標誌出現時,按下 f10 以進入 Computer Setup(電腦設定)。
- **2.** 選取 **Advanced**(進階),然後選取 **Settings**(設定)。
- **3.** 進行您的自訂選取。

**4.** 選取 **Main**(主功能表),然後選取 **Save Changes and Exit**(儲存變更並結束),以儲存設定。 電腦重新啟動後,您的變更便會生效。

# <span id="page-60-0"></span>**A 釋放靜電**

從手指或其他導體所產生的靜電釋放,可能會損壞主機板或其他對靜電敏感的裝置。這種損害會縮短 裝置原本的使用壽命。

# **預防靜電破壞**

為了避免靜電損害,請遵守下列預防措施:

- 使用防靜電的容器運送與存放,避免用手接觸。
- 將對靜電有反應的零件裝在容器裡,直到抵達不受靜電影響的工作區域再取出。
- 將零件從容器取出前,先放在地面上。
- 避免碰到針腳、導線或電路。
- 當碰觸對靜電有反應的元件或組件時,請確實接地。

# **接地方法**

接地的方法有多種,請在處理或安裝對靜電有反應的零件時,使用下列一或多個方法:

- 使用透過接地線連接至接地精簡型電腦機殼的腕套。腕套是具有 1 百萬歐姆 ±10% 電阻接地線的彈 性環套。為提供適當的接地,請繫上緊貼皮膚的腕帶。
- 請在需要站立的工作環境裡使用腳跟套、腳趾套或鞋套。當站在導電性地板或地毯上時,請將雙 腳套上環套。
- 使用導電場維修工具。
- 使用附有摺疊式除靜電工作地毯的攜帶式維修套件。

如果您沒有上述建議的適當接地配備,請連絡 HP 授權代理商、經銷商或服務供應商。

 $\bar{\mathbb{B}}$  附註:如需靜電的詳細資訊,請連絡 HP 授權代理商、經銷商或服務供應商。

# <span id="page-61-0"></span>**B 搬運資訊**

# **搬運前準備工作**

當您準備搬運精簡型電腦時,請遵照這些建議:

- **1.** 關閉精簡型電腦和外接式裝置。
- 2. 從 AC 插座拔除 AC 電源線,然後將其從精簡型電腦拔除。
- **3.** 切斷系統組件和外接式裝置與其電源的連線,然後切斷系統組件和外接式裝置與精簡型電腦的連 線。
- 4. 將系統元件和外接式裝置裝進原包裝盒,或是材質足以保護的類似容器。

**附註:**如需環境的非操作範圍,請前往 <http://www.hp.com/go/quickspecs>。

# **重要維修資訊**

無論在任何情況下,將精簡型電腦退回 HP 進行維修或更換前,請拆下並妥善保存所有外接式裝置。

如果您所處的國家/地區支援客戶寄件修復,然後將相同裝置送回客戶,HP 會盡力將使用與您寄送的裝 置相同的內建記憶體和快閃模組的修復裝置寄還給您。

如果您所處的國家/地區不支援客戶寄件修復,然後將相同裝置送回客戶,則除了外接式選項外,請務 必拆卸所有內建式選項並妥善保存。請在將此精簡型電腦送回 HP 維修前,務必將其還原為**原始組**態。

# <span id="page-62-0"></span>**C 無障礙**

# **HP 與無障礙**

HP 致力於將多元性、包容性與工作/生活融入公司文化當中,期盼在日常生活舉手投足之間皆能彰顯這 樣的價值。HP 努力打造包容的環境,著重在讓人們與全世界強大的科技能量相互連結。

## **尋找您需要的技術工具**

技術能釋放人類的潛能。輔助技術除去了阴礙,幫助您在家裡、工作時以及在社群中能夠獨立自主。 輔助技術有助於提升、維護並改進電子與資訊科技的各項功能。如需更多資訊,請參閱 位於第 56 [頁的尋找最佳輔助技術。](#page-63-0)

# **HP 的承諾**

HP 致力於提供殘障人士使用的無障礙產品和服務。這項承諾支持著公司的多元性目標,協助確保所有 人皆能享受技術帶來的各項優勢。

HP 的無障礙目標在於設計、生產和行銷所有人都能有效使用的產品和服務,包括殘障人士在內,可獨 立使用或搭配適當的輔具使用。

為了達成此目標,本無障礙政策制定了七大目標,做為 HP 採取行動的指導原則。所有 HP 主管與員工 都應支持這些目標,並依自身角色與責任身體力行:

- 提升 HP 對於無障礙議題的意識,並提供訓練,因應員工設計、生產、行銷及交付無障礙產品和服 務所需。
- 制定產品和服務的無障礙準則,並交由產品開發小組在競爭力、技術與經濟方面可行的情況下, 負責實行這些準則。
- 讓殘障人士參與制定無障礙準則,以及設計和測試產品和服務的過程。
- 記載無障礙功能,並以容易取得的方式公開 HP 相關產品和服務的資訊。
- 與領先的輔助技術和解決方案提供者建立關係。
- 支持內部和外部研究與開發,改善與 HP 產品和服務相關的輔助技術。
- 支持業界無障礙標準與準則,並做出貢獻。

## **國際無障礙專業人員協會 (IAAP)**

IAAP 是非營利協會,著重透過網路、教育及認證促使無障礙產業更精進。其目標在於幫助無障礙專業 人員發展與精進其職涯,並且讓組織更容易將無障礙整合到其產品和基礎架構當中。

身為創始會員,HP 與其他組織共同促進無障礙領域的發展。這項承諾支持著 HP 努力的無障礙目標,以 設計、生產及行銷殘障人士能夠有效利用的產品和服務。

IAAP 讓位於世界各地的個人、學生及組織能夠彼此聯繫、相互學習,使產業更茁壯。如果您有興趣瞭 解更多資訊,請前往 <http://www.accessibilityassociation.org> 加入線上社群、訂閱電子報,並瞭解會員資 格選項。

# <span id="page-63-0"></span>**尋找最佳輔助技術**

包括殘障人士或受到年齡相關限制的人在內,所有人都應能夠運用科技彼此溝通、自我表達,並與世 界聯繫。HP 致力於在 HP 內部以及客戶和合作夥伴之間提高無障礙意識。無論是方便閱讀的大型字體、 不需手動的語音辨識,或是為您的特殊狀況提供協助的任何其他輔助技術,這些各式各樣的輔助技術 都讓 HP 產品更容易使用。如何選擇?

## **評估您的需要**

技術能釋放您的潛能。輔助技術除去了阻礙,幫助您在家裡、工作時以及在社群中能夠獨立自主。輔 助技術 (AT) 有助於提升、維護並改進電子與資訊科技的各項功能。

有多種 AT 產品可供您選擇。您的 AT 評估應能讓您評估數項產品、回答您的問題,並且讓您更容易選擇 出最合乎您的狀況的解決方案。您會發現,有資格進行 AT 評估的專業人員來自各個不同領域,包括取 得證照或認證的物理治療師、職能治療師、說話能力/語言病理學家,以及其他專業領域的人士。部分 尚未取得證照或認證的人士,也能提供評估資訊。您會想知道個人經歷、專業程度及費用,以便判斷 他們是否合乎您的需要。

### **HP 產品的無障礙功能**

下列連結提供關於各種 HP 產品具備的無障礙功能及輔助技術的資訊(如適用)。這些資源將協助您選 擇最合乎您的狀況的特定輔助技術功能和產品。

- HP Elite x3 [無障礙選項\(](http://support.hp.com/us-en/document/c05227029)Windows 10 行動裝置版)
- HP 雷腦  [Windows 7](http://support.hp.com/us-en/document/c03543992) 無障礙選項
- **HP** 電腦  [Windows 8](http://support.hp.com/us-en/document/c03672465) 無障礙選項
- **HP** 雷腦  [Windows 10](http://support.hp.com/us-en/document/c04763942) 無障礙選項
- HP Slate 7 平板電腦 啟用 HP 平板電腦 [\(Android 4.1/Jelly Bean\)](http://support.hp.com/us-en/document/c03678316) 上的無障礙功能
- HP SlateBook 電腦 啟用無障礙功能 [\(Android 4.3, 4.2/Jelly Bean\)](http://support.hp.com/us-en/document/c03790408)
- **HP Chromebook 電腦 在 HP Chromebook 或 Chromebox (Chrome OS)** 上啟用無障礙功能
- HP 購物-HP [產品的周邊裝置](http://store.hp.com/us/en/ContentView?eSpotName=Accessories&storeId=10151&langId=-1&catalogId=10051)

如果您需要 HP 產品上無障礙功能的其他支援,請參閱位於第 58 [頁的聯絡支援中心](#page-65-0)。

以下是外部合作夥伴和供應商的其他連結,可提供額外的協助:

- Microsoft 無障礙資訊 (Windows 7、Windows 8、Windows 10、[Microsoft Office](http://www.microsoft.com/enable))
- Google [產品無障礙資訊\(](https://www.google.com/accessibility/)Android、Chrome、Google Apps)
- [依障礙類型排序的輔助技術](http://www8.hp.com/us/en/hp-information/accessibility-aging/at-product-impairment.html)
- [依產品類型排序的輔助技術](http://www8.hp.com/us/en/hp-information/accessibility-aging/at-product-type.html)
- [輔助技術廠商\(含產品描述\)](http://www8.hp.com/us/en/hp-information/accessibility-aging/at-product-descriptions.html)
- [輔助科技產業協會](http://www.atia.org/) (ATIA)

# **標準及法規**

## **標準**

聯邦採購法規 (FAR) 第 508 部分標準是由美國無障礙委員會 (US Access Board) 所制定,其目的在於因應 身體、官能或認知障礙人士對於資訊和通訊技術 (ICT) 的取得。標準包含各類型技術特定的技術規範,

以及著重在所涵蓋產品運作功能方面的效能需求。特定規範涵蓋軟體應用程式及作業系統、網路資訊 和應用程式、電腦、電信產品、視訊和多媒體,以及獨立式封閉型產品。

### <span id="page-64-0"></span>**Mandate 376 – EN 301 549**

EN 301 549 標準是由歐盟於 Mandate 376 內所制定,做為公開採購 ICT 產品的線上工具組所依循的基 準。標準中指出適用於 ICT 產品和服務的功能無障礙需求,同時包含每一項無障礙需求的測試程序與教 育方法的說明。

### **網頁內容無障礙指引 (WCAG)**

網頁內容無障礙指引 (WCAG) 來自 W3C 的網路無障礙計畫 (WAI),旨在協助網頁設計人員和開發人員建 立更合乎殘障人士或受年齡相關限制人士需要的網站。WCAG 推動的無障礙計畫涵蓋所有網頁內容(文 字、影像、音訊和視訊)及網頁應用程式。WCAG 能夠得到精準測試、容易瞭解和使用,並且讓網頁開 發人員靈活創新。WCAG 2.0 也已通過 [ISO/IEC 40500:2012](http://www.iso.org/iso/iso_catalogue/catalogue_tc/catalogue_detail.htm?csnumber=58625/) 審核。

WCAG 具體解決了視障、聽障、身障、認知障礙及神經系統障礙人士,以及具有無障礙需要的年長網路 使用者存取網路時所遭遇的阻礙。WCAG 2.0 提供的無障礙內容特色包括:

- **可感覺**(例如,因應影像的替代文字、音訊字幕、適應性呈現方式,以及色彩對比)
- **可操作**(因應鍵盤存取方式、色彩對比、輸入時限、避免發病及瀏覽能力)
- **可理解**(因應閱讀能力、預測能力及輸入輔助)
- **穩定可靠**(例如,因應輔助技術的相容性)

# **立法與規範**

無障礙 IT 與資訊已成為提升立法重要性的層面。下方列出的連結提供關於重要立法、規範及標準的資 訊。

- [美國](http://www8.hp.com/us/en/hp-information/accessibility-aging/legislation-regulation.html#united-states)
- [加拿大](http://www8.hp.com/us/en/hp-information/accessibility-aging/legislation-regulation.html#canada)
- [歐洲](http://www8.hp.com/us/en/hp-information/accessibility-aging/legislation-regulation.html#europe)
- [英國](http://www8.hp.com/us/en/hp-information/accessibility-aging/legislation-regulation.html#united-kingdom)
- [澳洲](http://www8.hp.com/us/en/hp-information/accessibility-aging/legislation-regulation.html#australia)
- [全球](http://www8.hp.com/us/en/hp-information/accessibility-aging/legislation-regulation.html#worldwide)

# **實用無障礙資源和連結**

下列組織有可能提供關於殘障與年齡相關限制的實用資訊。

**附註:**這不是一份詳盡的清單。這些組織僅供參考使用。HP 對於您在網際網路上所取得的資訊和聯絡 方式,概不負責。此頁面上所列內容不代表 HP 之任何背書。

## **組織**

- 美國身心障礙者協會 (AAPD)
- 輔助技術法案計畫協會 (ATAP)
- 美國聽損協會 (HLAA)
- <span id="page-65-0"></span>● 資訊科技技術協助與訓練中心 (ITTATC)
- 國際光明之家 (Lighthouse International)
- **聽障協會 (National Association of the Deaf)**
- 視障協會 (National Federation of the Blind)
- 北美復健工程和輔助科技協會 (RESNA)
- 耳聾與重聽電信公司 (Telecommunications for the Deaf and Hard of Hearing, Inc., TDI)
- W3C 網路無障礙計畫 (WAI)

# **教育機構**

- 加州州立大學北嶺分校身心障礙中心 (CSUN)
- 威斯康辛大學麥迪遜分校追蹤中心
- 明尼蘇達大學電腦再設計計畫

# **其他身心障礙資源**

- ADA(美國殘障者法案)技術協助計畫
- ILO 全球商業與身心障礙網路
- EnableMart
- 歐洲身心障礙論壇
- 職務再設計網
- **Microsoft Enable**

## **HP 連結**

[我們的聯絡網頁表單](https://h41268.www4.hp.com/live/index.aspx?qid=11387)

HP [舒適與安全指南](http://www8.hp.com/us/en/hp-information/ergo/index.html)

HP [公家機關銷售](https://government.hp.com/)

# **聯絡支援中心**

**附註:**僅提供英文支援。

- 聽障或聽損客戶如有任何關於 HP 產品技術支援或無障礙的疑問:
	- 請使用 TRS/VRS/WebCapTel 致電 (877) 656-7058,時間是星期一至星期五上午 6 點至晚上 9 點 (北美山區時間)。
- 其他身心障礙或受到年齡相關限制的客戶,如有關於 HP 產品技術支援或無障礙的疑問,可選擇下 列其中一種方式:
	- 致電 (888) 259-5707,時間是星期一至星期五上午 6 點至晚上 9 點 (北美山區時間) 。
	- 填寫[殘障人士或受到年齡相關限制的人士適用的聯絡表單](https://h41268.www4.hp.com/live/index.aspx?qid=11387)。

# <span id="page-66-0"></span>**索引**

## **A**

Advanced (進階) 功能表 [30](#page-37-0) AT(輔助技術) 用途 [55](#page-62-0) 尋找 [56](#page-63-0)

## **B**

BIOS 更新 [35](#page-42-0) BIOS 設定 [23](#page-30-0)

## **C**

Computer Setup (F10) 公用程式 [23](#page-30-0) Computer Setup-Advanced (進 階)功能表 [30](#page-37-0) Computer Setup-File (檔案) 功能 表 [25](#page-32-0) Computer Setup-Power (電源)功 能表 [30](#page-37-0) Computer Setup-Security (安全 性)功能表 [28](#page-35-0) Computer Setup—Storage(儲存裝 置)功能表 [27](#page-34-0)

## **F**

File (檔案) 功能表 [25](#page-32-0)

### **H**

HP BIOS Configuration Utility (HPBCU) [31](#page-38-0) HP PC Hardware Diagnostics UEFI 下載 [51](#page-58-0) 使用 [50](#page-57-0) 啟動 [51](#page-58-0) HP PC Hardware Diagnostics Windows 下載 [49](#page-56-0) 安裝 [50](#page-57-0) 使用 [49](#page-56-0) HP ThinUpdate [43](#page-50-0) HP 輔助政策 [55](#page-62-0)

### **M**

M.2 快閃儲存模組, 拆下和更換 [15](#page-22-0)

### **P**

Power (電源) 功能表 [30](#page-37-0) PXE 伺服器 [43](#page-50-0)

### **R**

Remote HP PC Hardware Diagnostics UEFI 設定 自訂 [52](#page-59-0) 使用 [52](#page-59-0)

## **S**

Security (安全性) 功能表 [28](#page-35-0) Storage (儲存裝置) 功能表 [27](#page-34-0)

### **U**

USB 快閃磁碟機, 拆下 [54](#page-61-0)

**V** VESA 安裝固定座 [6](#page-13-0)

## **W** WLAN 卡, 更換 [22](#page-29-0)

## **四畫**

不支援的放置方式 [10](#page-17-0) 元件 內部 [15](#page-22-0) 正面 [1](#page-8-0) 內部元件 [15](#page-22-0) 升級系統記憶體 [19](#page-26-0) 支援的方向 [8](#page-15-0)

## **五畫**

可用的記憶體裝置 [46](#page-53-0)

## **六畫**

存取面板 拆下 [12](#page-19-0) 裝回 [14](#page-21-0) 安裝 [3](#page-10-0) 安全纜線 [6](#page-13-0) 安裝準則 [3](#page-10-0), [12](#page-19-0)

## **七畫**

更換 電池 [17](#page-24-0) 更新 BIOS [35](#page-42-0)

## **八畫**

使用 HP ThinUpdate 還原映像 [43](#page-50-0) 例行維護 [11](#page-18-0) 拆下 M.2 儲存模組 [54](#page-61-0) USB 快閃磁碟機 [54](#page-61-0) 存取面板 [12](#page-19-0) 電池 [17](#page-24-0) 易失性聲明 [46](#page-53-0) 注意事項 安裝記憶體模組 [20](#page-27-0) 取出電池 [17](#page-24-0) 電擊 [12,](#page-19-0) [20](#page-27-0) 靜電 [12](#page-19-0)

## **九畫**

客戶支援, 無障礙 [58](#page-65-0) 指示燈 [37](#page-44-0) 閃爍電源 [39](#page-46-0) 重設密碼 [38](#page-45-0) 音效代碼 [39](#page-46-0)

### **十畫**

記憶體, 升級 [19](#page-26-0) 閃爍指示燈 [39](#page-46-0)

### **十一畫**

停用/啟用網路喚醒 (WOL) [37](#page-44-0) 國際無障礙專業人員協會 [55](#page-62-0) 基本疑難排解 [41](#page-48-0) 密碼 [38](#page-45-0) 接地方法 [53](#page-60-0) 第 508 部分無障礙標準 [57](#page-64-0) 規格 硬體 [48](#page-55-0) 精簡型電腦 [48](#page-55-0) 設定 PXE 伺服器 [43](#page-50-0)

## **十二畫**

無磁碟疑難排解 [42](#page-49-0) 無障礙 [55](#page-62-0) 無障礙需要評估 [56](#page-63-0) 硬體規格 [48](#page-55-0) 診斷與疑難排解 [37](#page-44-0) 開機診斷測試 [38](#page-45-0) 開機順序 [38](#page-45-0)

### **十三畫**

搬運前準備工作 [54](#page-61-0) 裝回 存取面板 [14](#page-21-0) 資源, 無障礙 [57](#page-64-0) 電池, 更換 [17](#page-24-0) 電源連接 [10](#page-17-0) 電源線 適用於所有國家/地區的需求 [44](#page-51-0) 適用於特定國家/地區的需求 [44](#page-51-0) 電源線組要求 [44](#page-51-0) 預防靜電破壞 [53](#page-60-0)

### **十四畫**

嗶聲代碼 [39](#page-46-0) 疑難排解 [23,](#page-30-0) [41](#page-48-0) 網路喚醒 (WOL) [37](#page-44-0) 維修 [54](#page-61-0) 輔助技術 (AT) 用途 [55](#page-62-0) 尋找 [56](#page-63-0)

### **十五畫**

標準及法規, 無障礙 [56](#page-63-0)

## **十六畫**

憑證、標籤和序號位置 [2](#page-9-0) 機座, 安裝 [3](#page-10-0) 錯誤 代碼 [39](#page-46-0)

### **十七畫**

儲存模組, 拆下 [54](#page-61-0)

## **二十畫**

警告 NIC 插座 [12](#page-19-0) 接地插頭 [12](#page-19-0)

電擊 [12](#page-19-0) 燒傷 [12](#page-19-0) 警告和注意事項 [3](#page-10-0) 釋放靜電 [53](#page-60-0)

## **二十三畫**

變更 BIOS 設定 [31](#page-38-0)